### **▶スタートガイド**

# **はなまる2023のインストール**

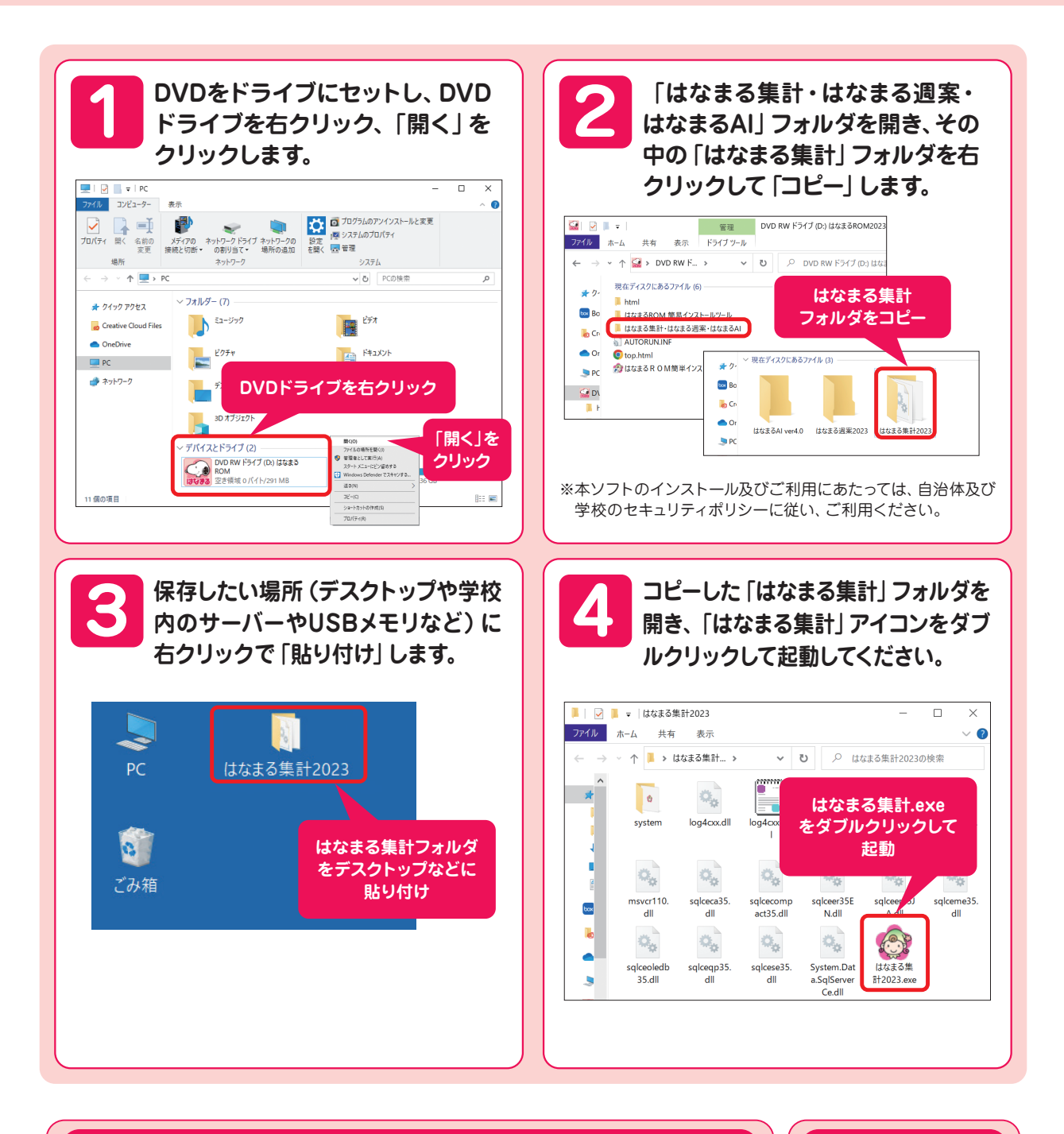

#### 手動での起動

はなまるROM2023のメニュー画面が自動で起動しない場合、マイコンピュータを開きます。 はなまるROMがセットされたドライブにカーソルを合わせ、右クリックして表示されるメニュー から「開く」を選択してください。はなまるROMに収録されているデータの一覧が表示されます ので、中にある「top.html」をダブルクリックして、メニューを起動してください。

#### セキュリティ警告について

お使いのPCによって、セ キュリティ警告画面が表 示されることがあります。

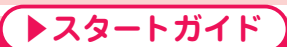

# **USBメモリでのご利用**

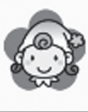

はなまる集計 小学校テスト得点集計ソフト (株)教育同人社

「はなまる集計.exe」にカーソルを合わせて右クリックし、「送る」→「デスクトッ プ(ショートカット作成)」でショートカットを作成しておくと、次回からの起動に便 利です。

#### ■セキュリティ機能付きUSBメモリ利用時のご注意

パスワード・指紋認証・ファイル暗号化などのセキュリティ機能付きUSBメモリをご利用の場合、インストールや起動がで きない場合があります。その場合は、USBメモリ内のセキュリティ領域外にインストールしてください。 学校指定のUSBメモリで、校内ネットワーク内限定で動作するUSBメモリの場合、ご自宅のPC等では起動できません。 あらかじめご了承ください。

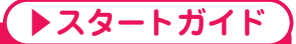

# **ネットワークでのご利用**

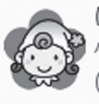

はなまる集計 小学校テスト得点集計ソフト (株)教育同人社

「はなまる集計.exe」にカーソルを合わせて右クリックし、「送る」→「デスクトッ プ(ショートカット作成)」でショートカットを作成しておくと、次回からの起動に便 利です。

#### ■ネットワークでご利用時の注意

- ・ネットワーク上のサーバやHDDなどにインストールしてご利用いただく場合、ネットワークの状況によって動作速度 が低下する場合があります。
- ・同時に複数ユーザーでご利用の場合、保存・終了時に若干の遅延が発生する場合があります。
- ・複数ユーザーでご利用の場合、それぞれのユーザーがアクセス可能な共有フォルダにインストールしてください。

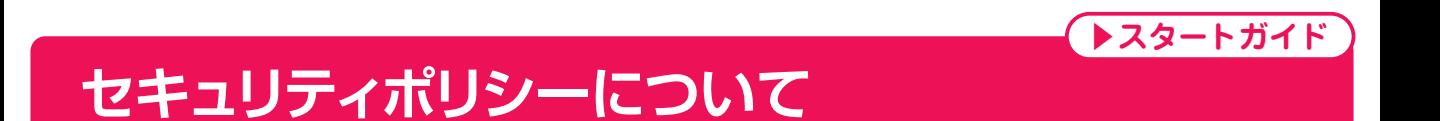

本ソフトのインストール及びご利用にあたっては自治体及び学校のセキュリティポリシーに従い、ご利用ください。

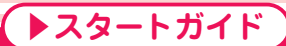

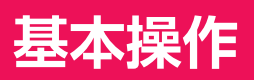

はなまる2023では、各機能の操作方法を統一しています。

異なる機能でも基本的な操作方法はかわりませんので、迷うことなく使用することができます。

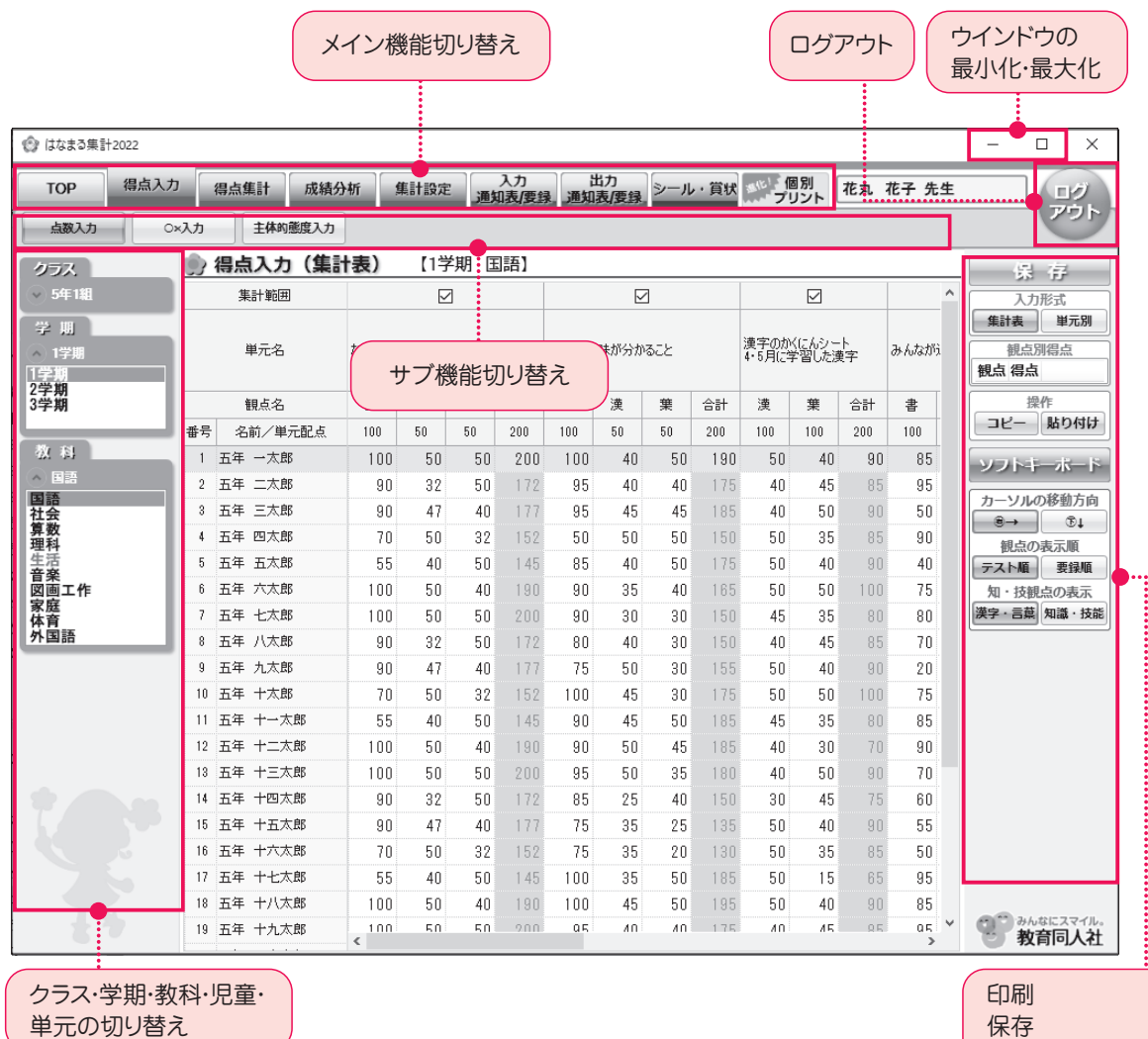

●表示されるボタンは、機能ごとに異なります。

●クラス・学年・教科・児童・単元の選択状況を維持したまま、他の機能に移ることができます。

●ウインドウサイズをモニターに合わせて拡大することができます。

●左側の選択欄を隠してメイン画面を拡大することができます。

本マニュアルは、開発中のバージョンをもとに作成されているため、実際の画面とは異なる場合があります。また、バー ジョンアップにより機能追加等が行なわれた場合、マニュアルとの違いが発生する場合があります。

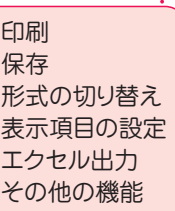

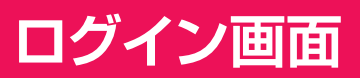

起動時に表示されるログイン画面の詳細です。

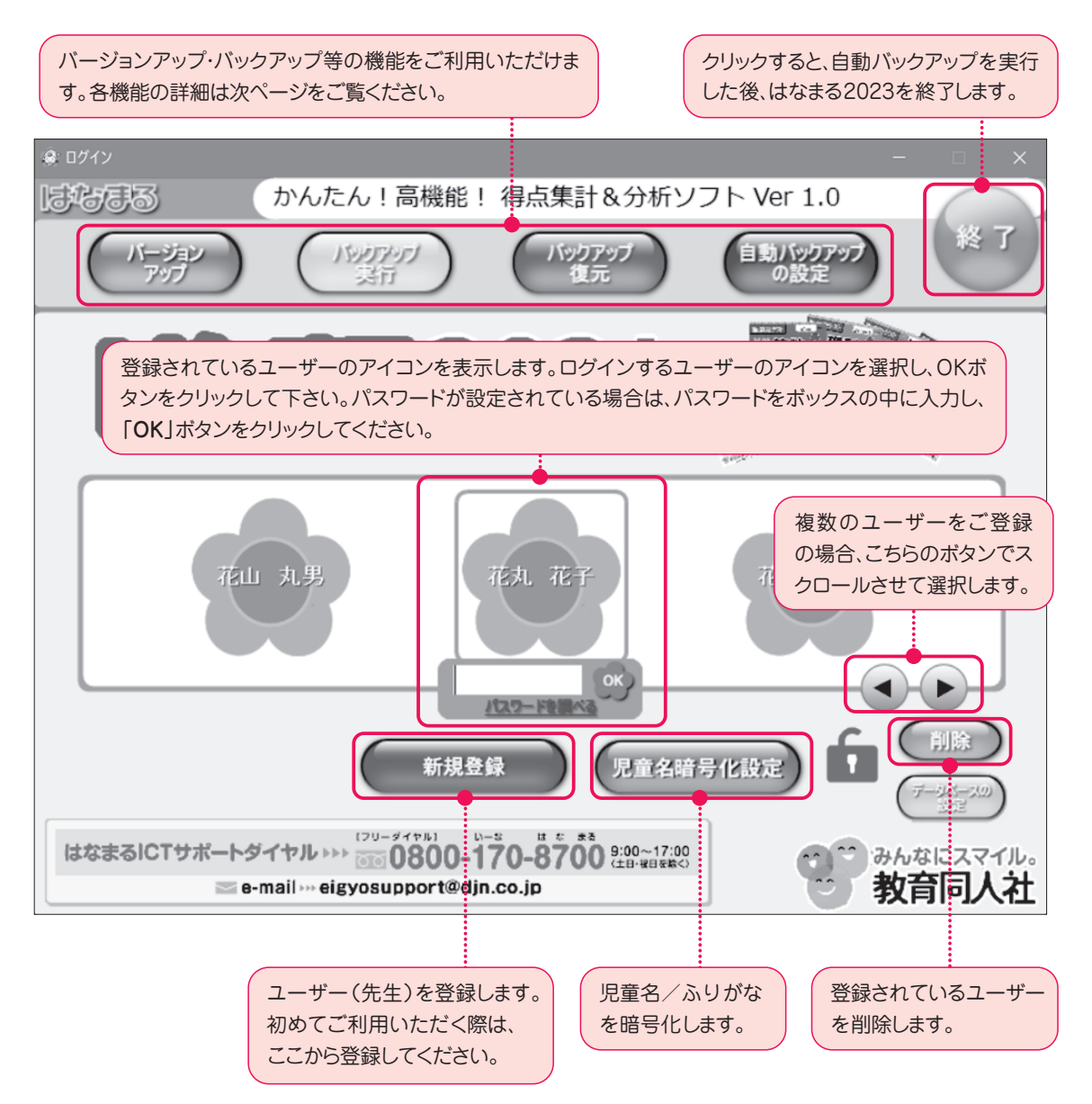

**▶スタートガイド**

#### ■パスワードの設定について

はなまる2023では、ユーザーごとにパスワードを設定することができます。セキュリティ確保のために、なるべくパス ワードを設定してご利用ください。

# **ログイン画面**

#### **バージョンアップ**

はなまる2023本体のバージョンアップファイルをダウンロードします。 「バージョンアップファイルのダウンロード」ウインドウが開きますので「アップデートファイルのダウンロードを開始」 をクリックしてください。画面の指、示に従いバージョンアップを実行してください。

#### **バックアップ実行**

バックアップファイルを手動で作成します。 クリックすると「保存先のファイルを選択してください。」 ウインドウが開きますので、バックアップファイルを保存 したい場所を指定し、「保存」をクリックしてください。

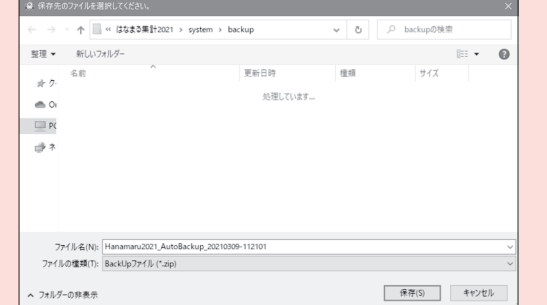

**▶スタートガイド**

#### **バックアップ復元**

バックアップファイルから、データを復元します。 クリックすると「開く」ウインドウが開きますので、 バックアップファイルを指定して「開く」をクリックし てください。

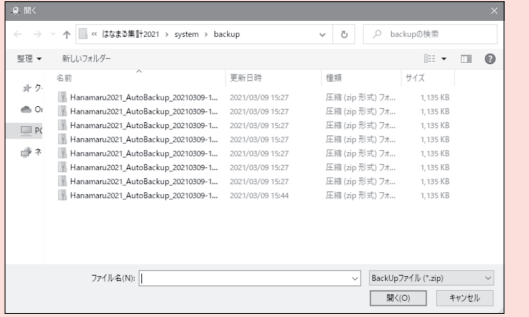

#### **自動バックアップの設定** ● バックアップ設定 自動バックアップの設定を行ないます。 ○アプリケーションの終了時に自動でバックアップする。 標準の状態では、「はなまる集計2023」フォルダ内の 自動・手動バックアップ先フォルダ 「system」フォルダ内の「backup」フォルダ内へ、はなまる C:\Users\Desktop\はなまる集計2021\system\back 参照 2023終了時に自動バックアップが実行されます。 自動バックアップ先フォルダの変更や、自動バックアップを OK キャンセル 実行しないようにすることも可能です。◎ データベースの設定 **データベースの設定**

はなまるソフト本体と入力したデータとなるデータベースを 別々に管理したい場合に使用します。

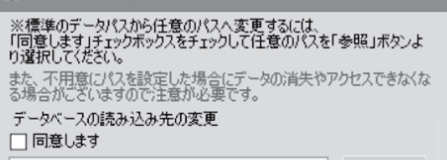

C:¥Users¥Desktop¥はなまる集計2021¥system 参照

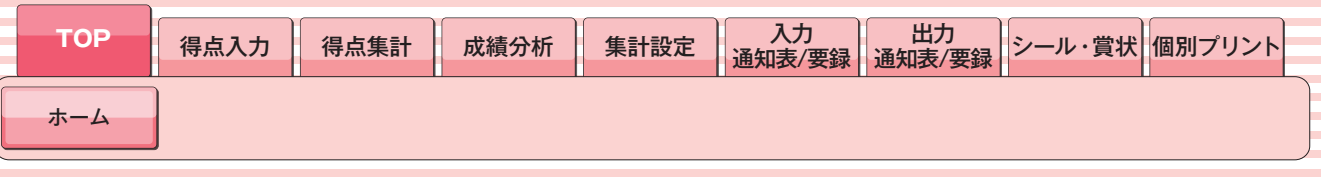

はなまる2023のホーム画面です。起動時に表示されます。

学校情報・先生情報の登録・修正を行ないます。

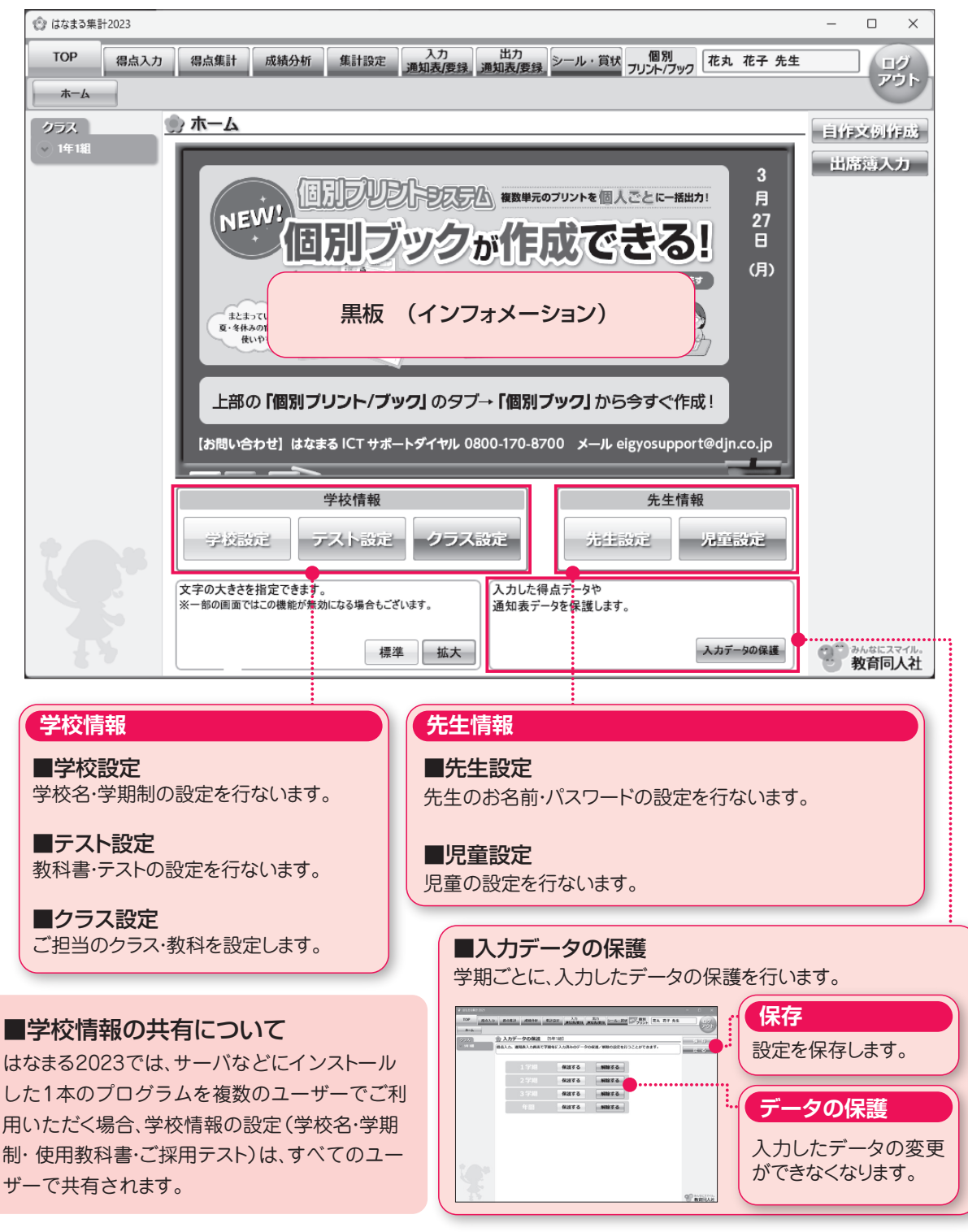

### **▶TOP**

# **バージョンアップのお知らせ**

### ■得点集計ソフト「はなまる2023」のバージョンアップ

得点集計ソフト「はなまる2023」では、今後も継続して機能拡張をおこなってまいります。バージョ ンアップファイルに関しましては、弊社サポートサイト「はなまるサポート」にて公開する予定です。 ※はなまる2023のログイン画面より、はなまるサポートのバージョンアップファイル配布ページを確認することができます。

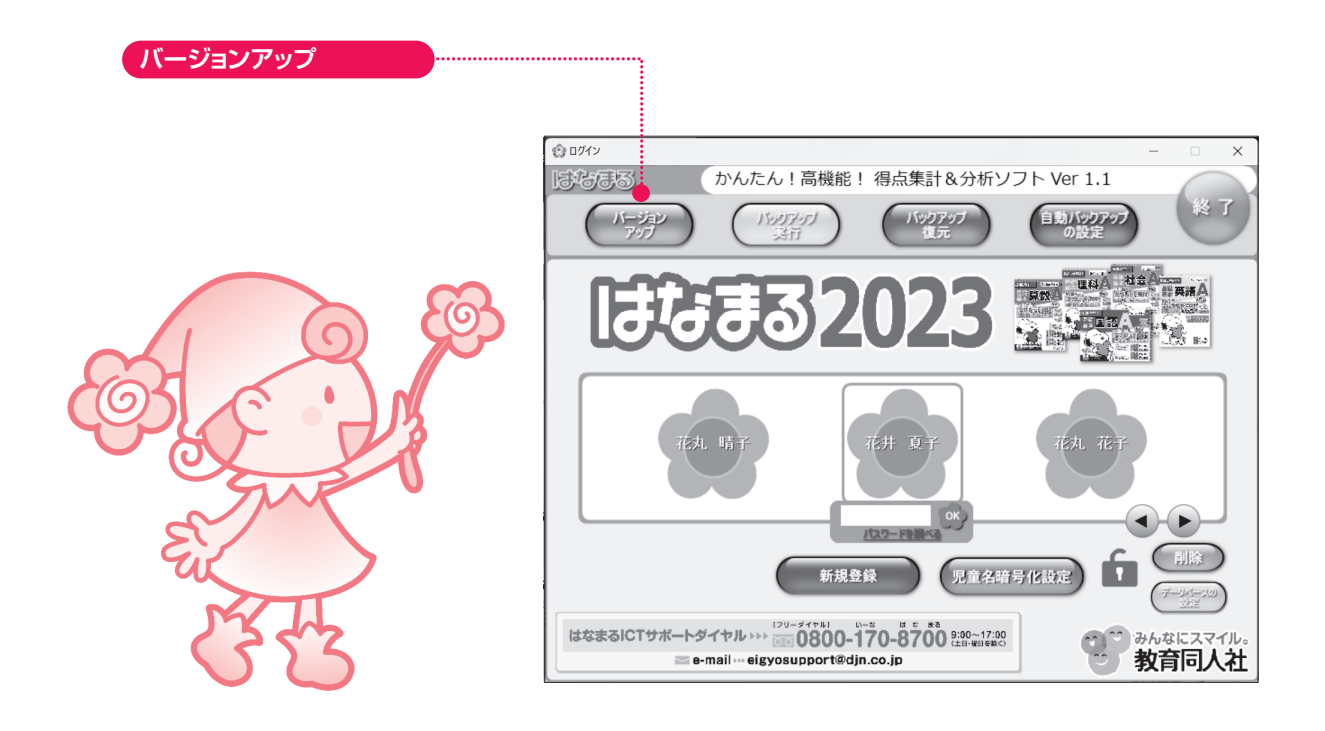

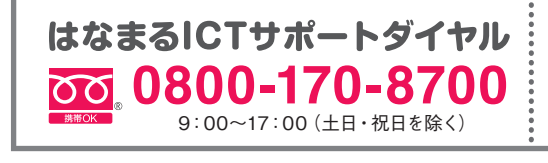

### はなまるサポート http://www.djn.co.jp/support/

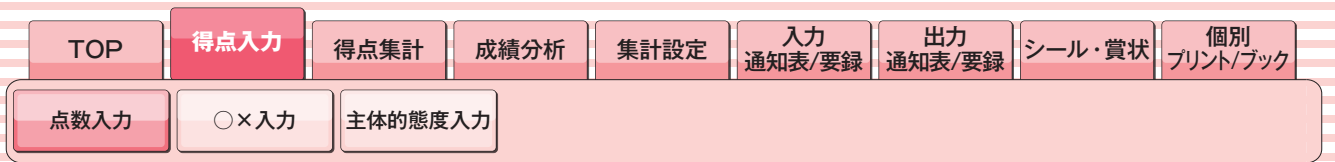

点数入力は、得点集計表と同じレイアウトの集計表形式と、単元ごとに入力する単元別形式の2種類の形式があります。 ※点数入力と○×入力は、同一単元で併用することはできません。

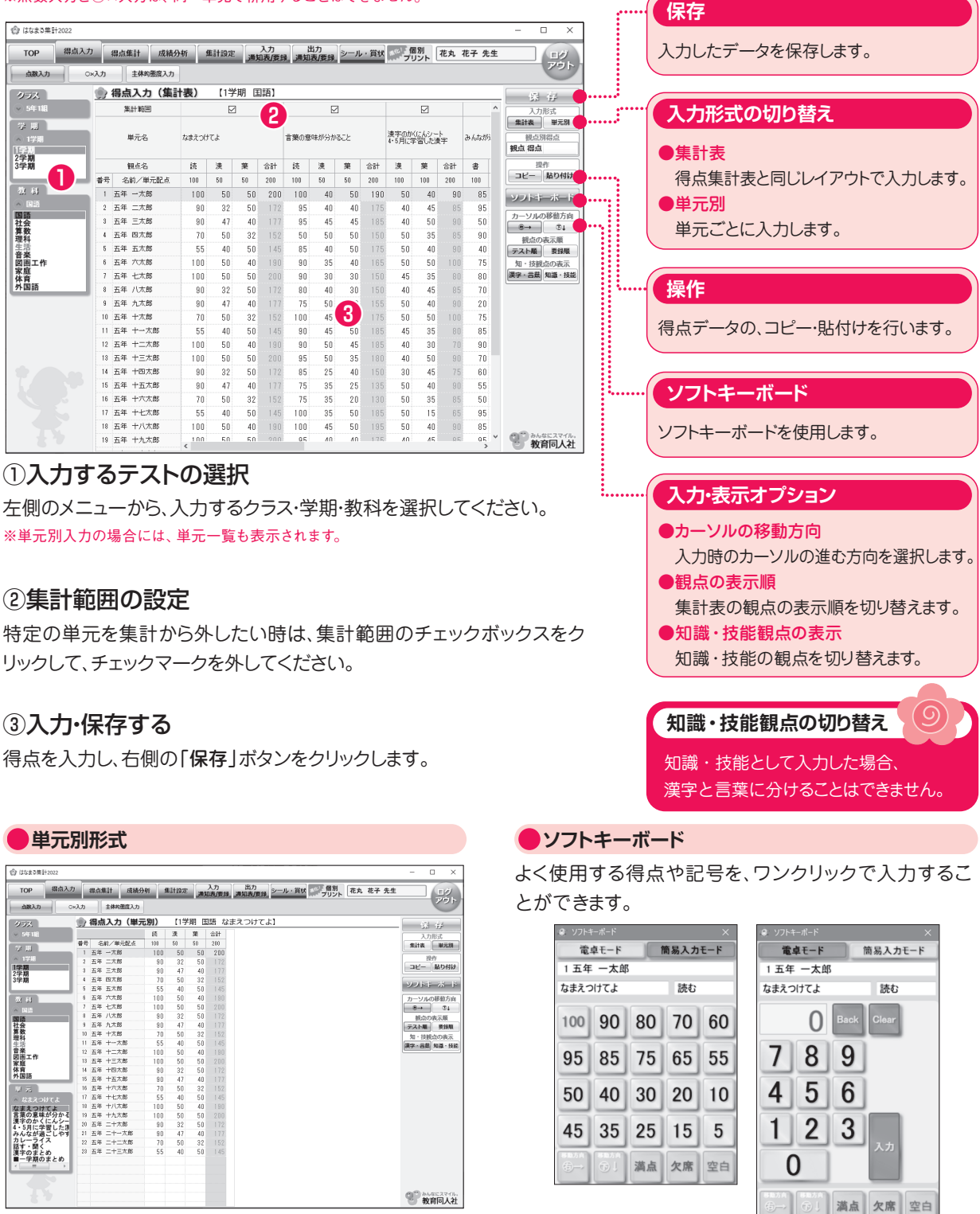

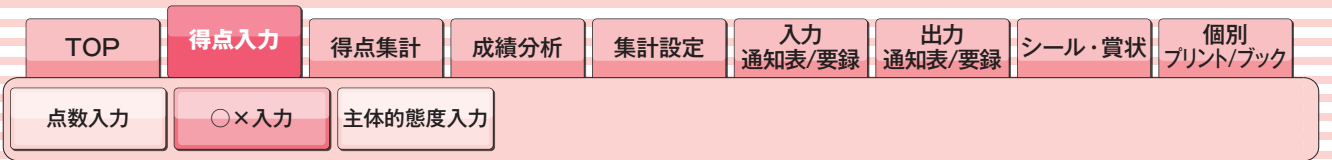

○×入力は、小問ごとの正答を入力します。個人別入力と一覧表入力の2種類の入力形式があります。 ※点数入力と○×入力は、同一単元で併用することはできません。

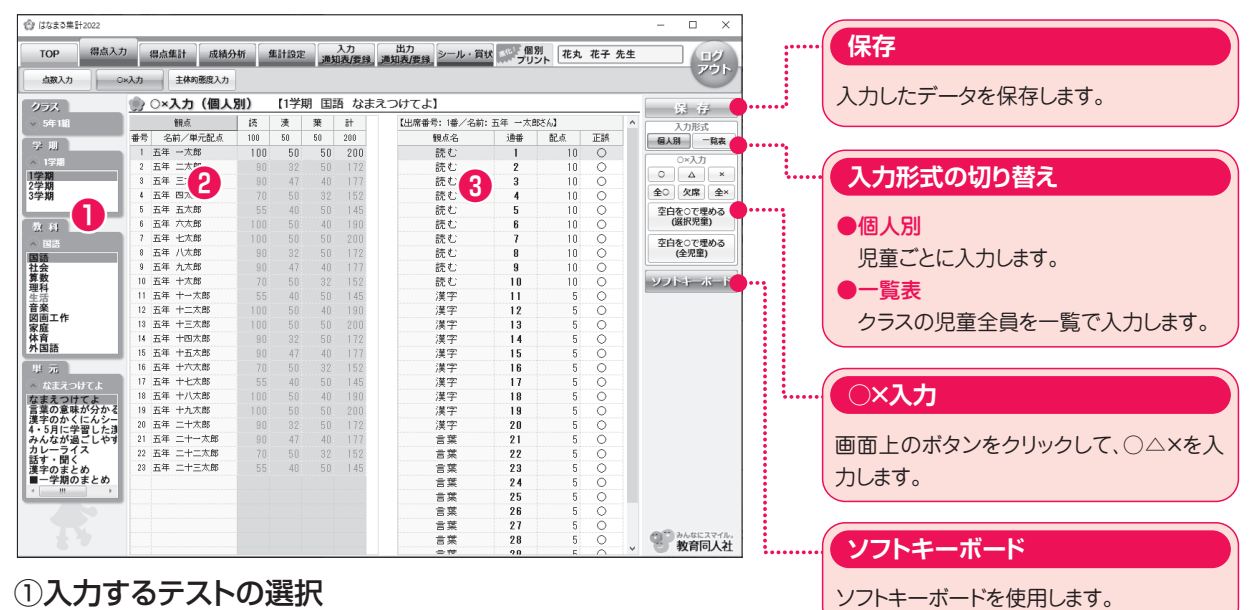

左側のメニューから、入力するクラス・学期・教科・単元を選択してください。

#### ②入力する児童の選択

入力する児童を選択してください。 ※個人別入力では、 カーソルの移動方向は **|下方向** |に固定となります。

#### 3入力·保存する

小問ごとに正誤を入力し、右側の「保存 | ボタンをクリックします。

キーボードの「z」、「+(ブラス)」を押すと、「○」が入力されます。 「x」、「−(マイナス)」を押すと、「×」が入力されます。 正誤欄をダブルクリックするたび「×」→「配点の半分の点数(△)」→「○」が入力されます。

※小問ごとの〇×入力は、はなまるROM2023に収録されている「はなまるAI」を使用することをおすすめします。 **【便利な使い方】「×」と「△」だけ入力しておき、「空白を○で埋める」をクリックすると一度に○が付き便利です。**

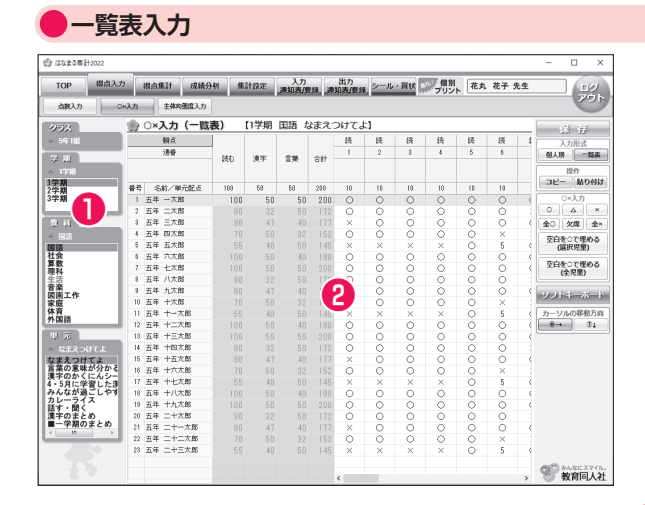

#### ①入力するテストの選択

左側のメニューから、入力するクラス・学期・教科・単元を選 択してください。

#### ②入力

クラスの児童が一覧で表示されますので、各児童ごとに入 力してください。

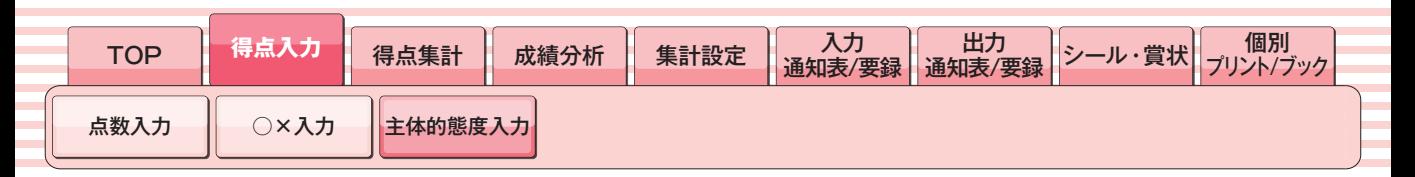

主体的態度の入力をします。各項目ごとに4・3・2・1を入力してくだ さい。評価項目は自由に設定することができます。

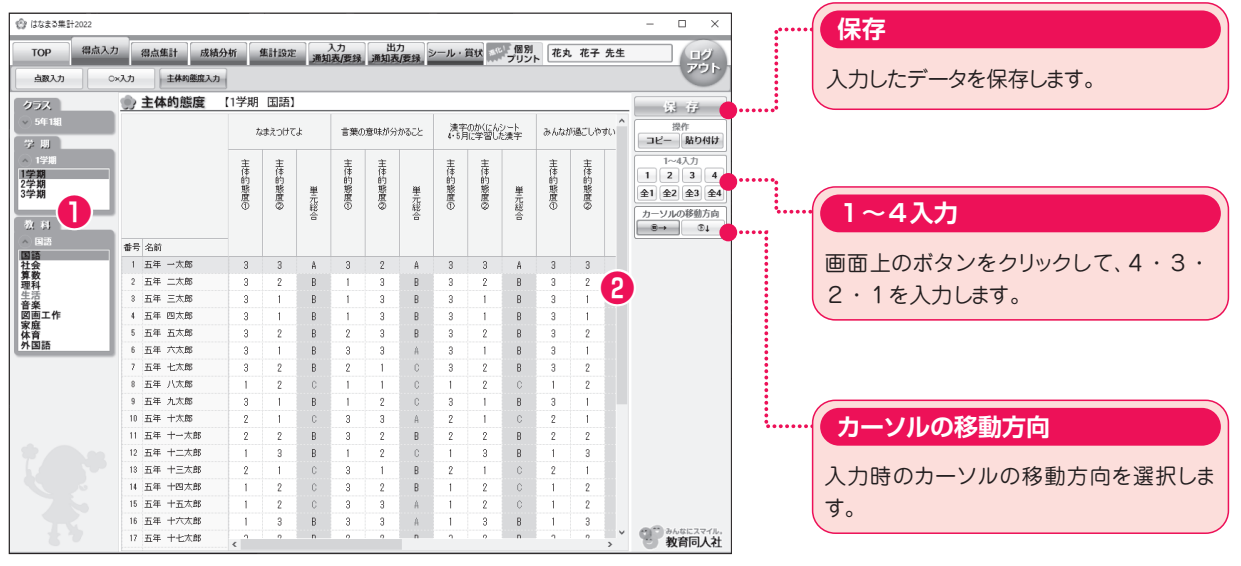

#### ①入力するテスト単元の選択

左側のメニューから、入力するクラス・学期・教科を選択してくだ さい。

#### ②入力・保存する

項目ごとに4・3・2・1を入力し、右側の「保存」ボタンをクリッ クします。

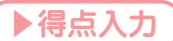

# **入力に関するTIPS**

入力時に便利な機能をご紹介!

#### ■エクセルから簡単に入力

得点入力などの入力欄を範囲選択することができます。範囲選択後にデータを入力すると、選択されたエリアすべ てに同じ値が入力されます。

また、右クリックや操作パネルからコピー貼り付けが簡単に行えます。エクセルから得点データを貼り付けること や、はなまる2023で入力したデータをエクセルに貼り付けることができます。

※コピーできるデータは、入力可能エリアだけです。合計値などはコピー対象外となります。

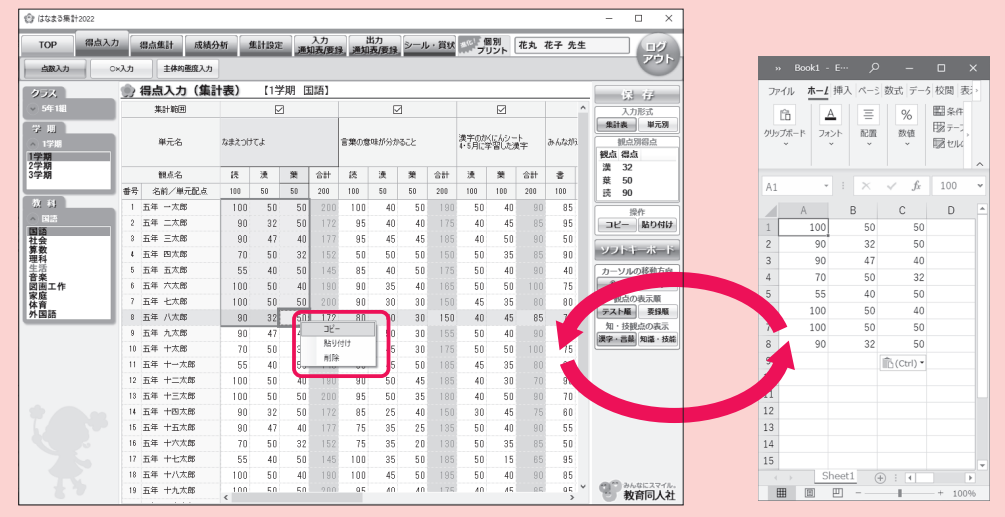

#### ■文字拡大機能

文字が小さくて、見づらい場合は、Top画面から文字拡大機能をご利用ください。

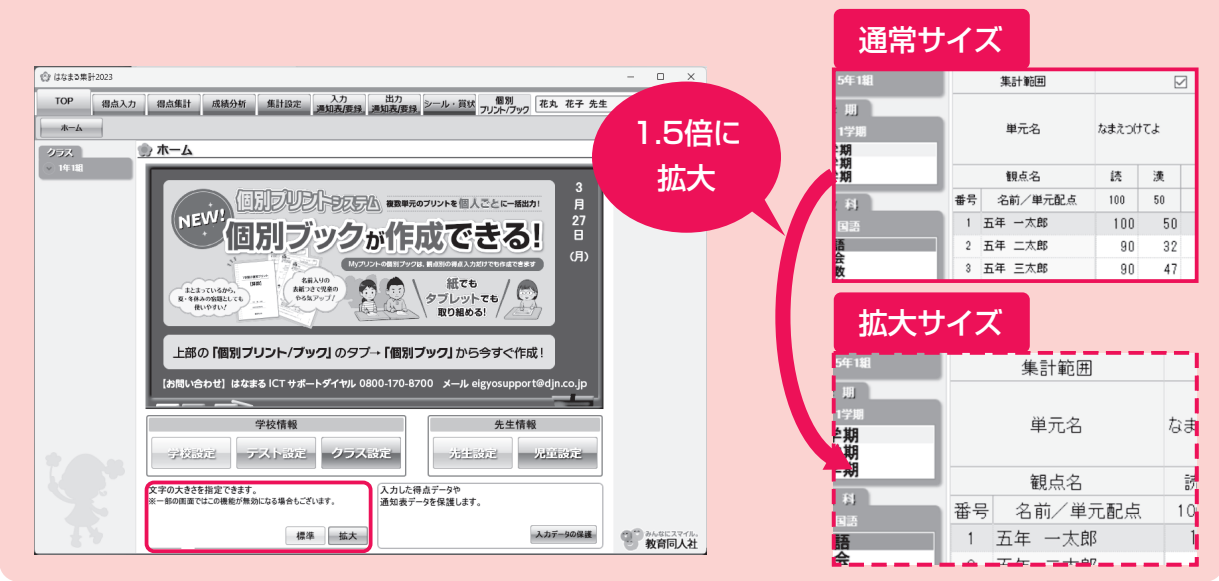

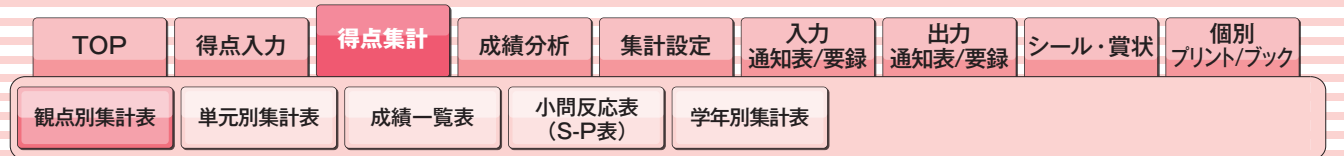

学期ごと、教科ごとの観点別集計表を表示します。

表示する項目を自由に設定することが可能です。

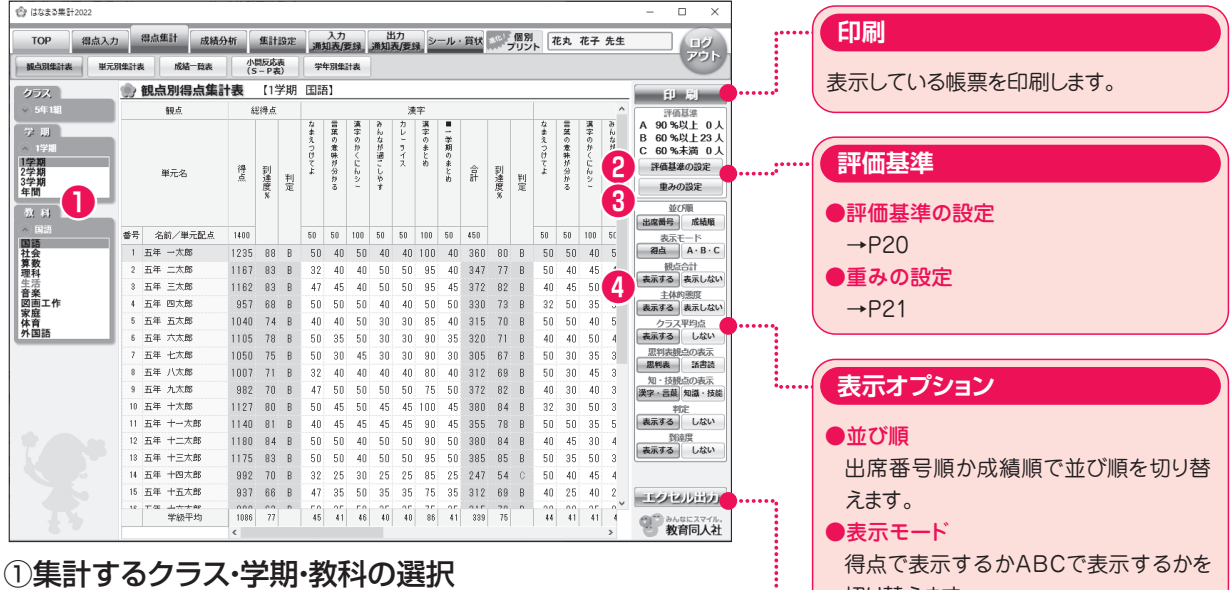

#### ②評価基準の設定

現在表示されている集計表の、ABCの評価基準および人数が右の評価 基準のボックスに表示されます。評価基準を変更したい場合は、「評価基 **準の設定**」ボタンをクリックしてください。

左側のメニューから、集計するクラス・学期・教科を選択してください。

※評価基準の設定は、「集計設定」→「評価基準の設定」からも行えます。詳しくは本マニュアル の20ページをご覧ください。

#### ③重みの設定

現在表示されている集計表の、単元ごとの重みを変更したい場合は、「重 **みの設定**」ボタンをクリックしてください。

※重みの設定は、「集計設定」→「重みの設定」からも行えます。詳しくは本マニュアルの21ページ をご覧ください。

#### ④表示する項目の設定

右側の表示オプションで、帳票の各項目の表示・非表示を切り替えること ができます。

## 得点で表示する かAB Cで表示するか を 切り 替 え ます。 ●観点合計 帳票に観 点 合計を表示するか 、しない かを切り替えます。 ●主体的態度 帳票に主体的態度を表示するか 、しな いかを切り替えます。 ●クラス平均点 帳票に ク ラ ス平均点を表示するか 、しな いかを切り替えます。 ●知識・技能観点の表示 知識・技能観点を「漢字」と「言葉」に 分割することができます。 ●思考・判断・表現観点の表示 思考・判断・表現観点を「話す・聞く」「書く」 「読む」に分割することができます。

#### **エ ク セル出力**

帳票をエクセル形式で出力します。

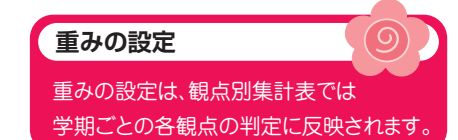

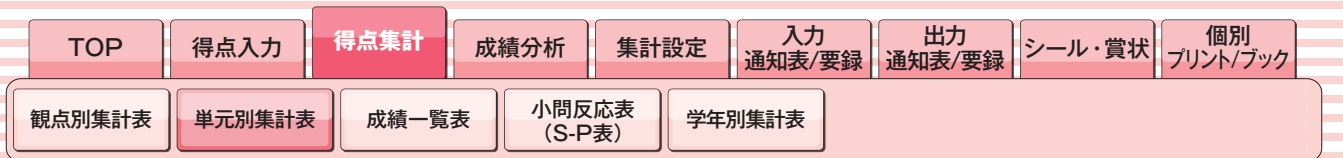

#### 学期ごと教科ごとの単元別集計表を表示します。

テストの単元だけでなく、教科書の単元にあわせてグループ化することが可能です。

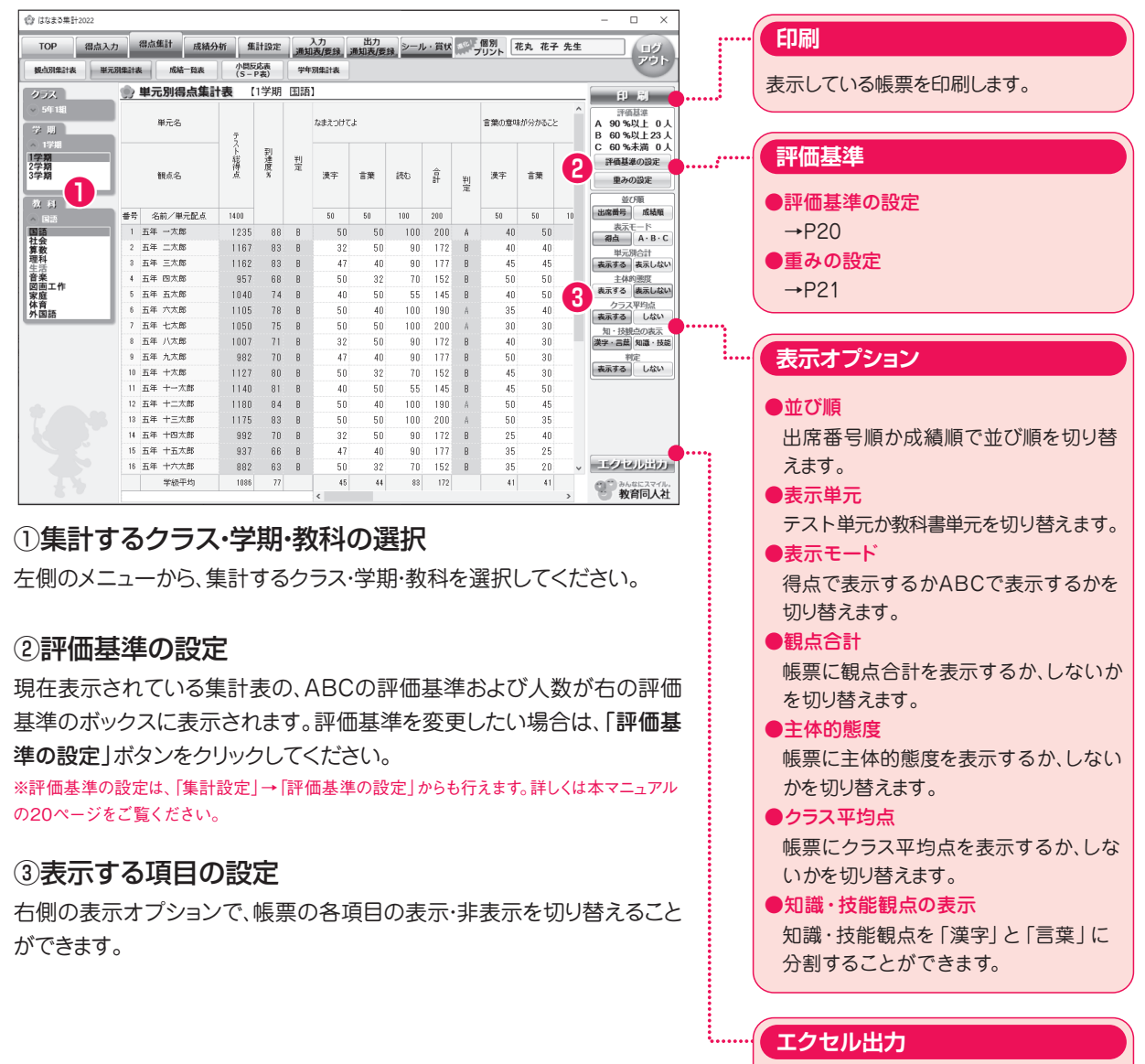

帳票をエクセル形式で出力します。

### ■エクセル出力機能について

各機能の右下に「エクセル出力」ボタンがある場合、クリックすると帳票と同じ書式のエクセルファイルを出力すること ができます。 エクセル出力

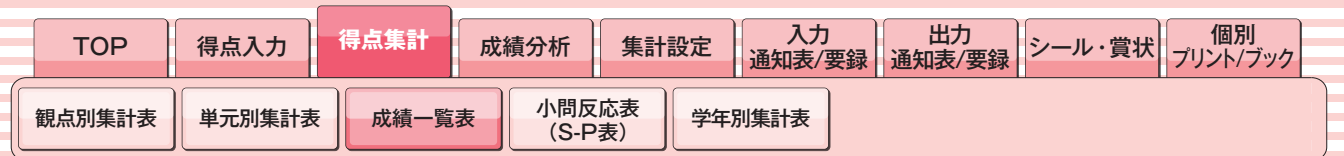

年間の成績一覧表を表示します。

到達率とABC評価の2つの表示モードがあります。

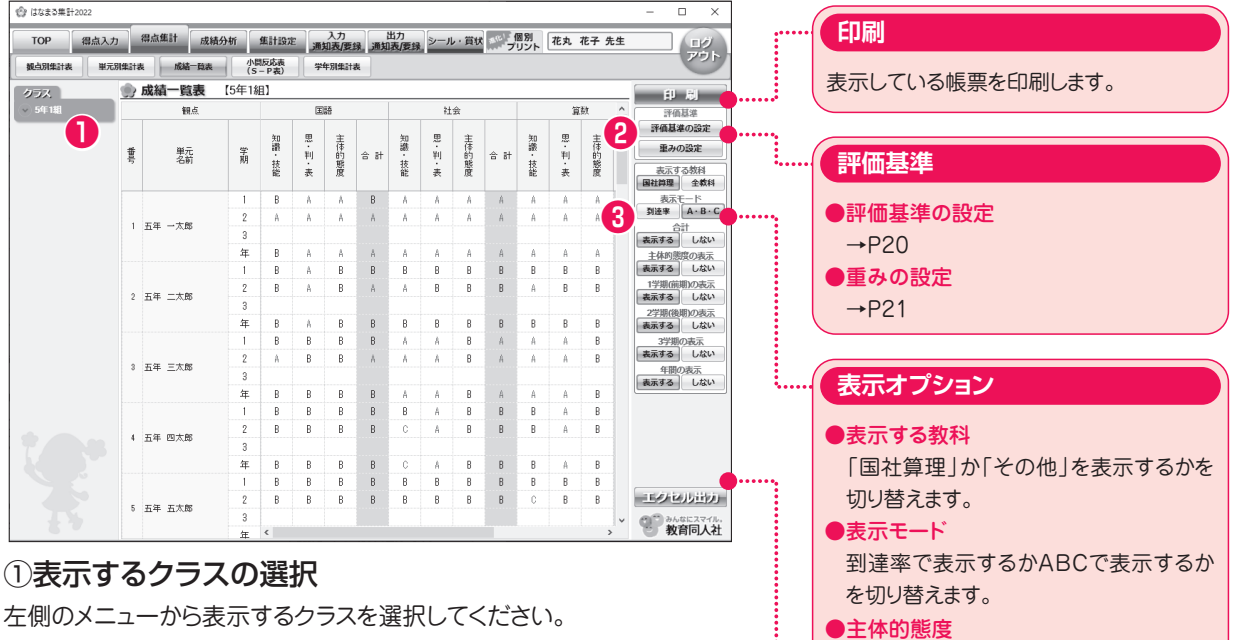

#### ②評価基準の設定

現在表示されている集計表の、ABCの評価基準および人数が右の評価 基準のボックスに表示されます。評価基準を変更したい場合は、「評価基 準の設定」ボタンをクリックしてください。

※評価基準の設定は、「集計設定」→「評価基準の設定」からも行えます。詳しくは本マニュアル の20ページをご覧ください。

#### ③表示モードの切り替え

右側の表示オプションで、「到達率」と「ABC」を切り替えることができま す。

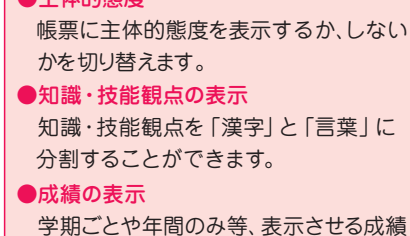

を変更できます。

**エクセル出力**

帳票をエクセル形式で出力します。

#### 印刷に関するTIPS

#### ■PDF 出力

はなまる2023では、すべての帳票類を直接PDFファイルで出力することができま す。印刷時に開く印刷画面で、「PDF出力」ボタンをクリックし、ファイルの保存先 を指定するだけで簡単にPDFファイルが作成できます。

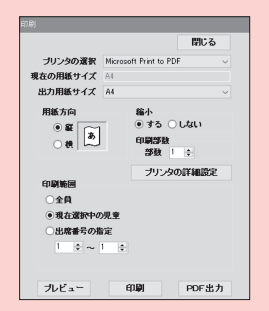

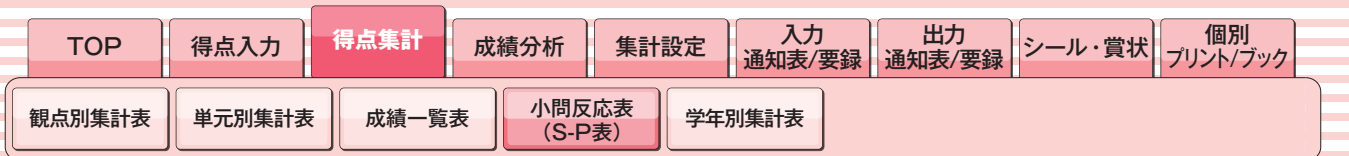

単元テストごとの小問反応表とS-P表を表示します。

反応表形式とS-P表形式の2つの出力形式があります。

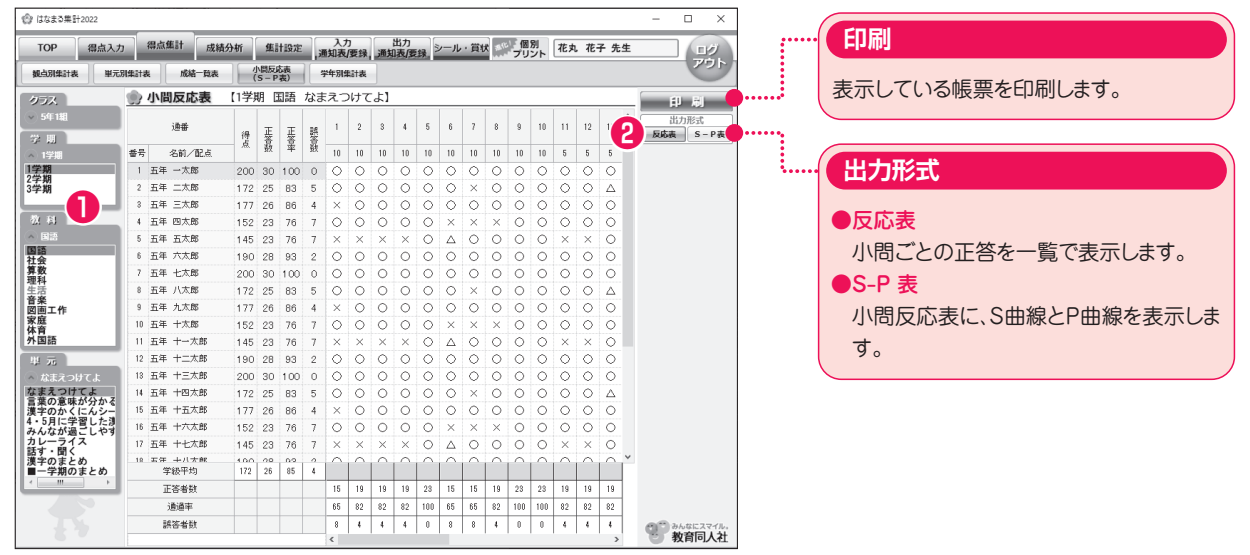

#### ①表示するクラス・学期・教科・単元の選択

左側のメニューから、表示するクラス・学期・教科・単元を選択してくださ い。

#### ②出力形式の選択

小問反応表かS-P 表のどちらかを選択します。

### ■小問反応表・S-P表を表示するには、「○×入力」(小問入力)で得点を入力している必要があ ります。

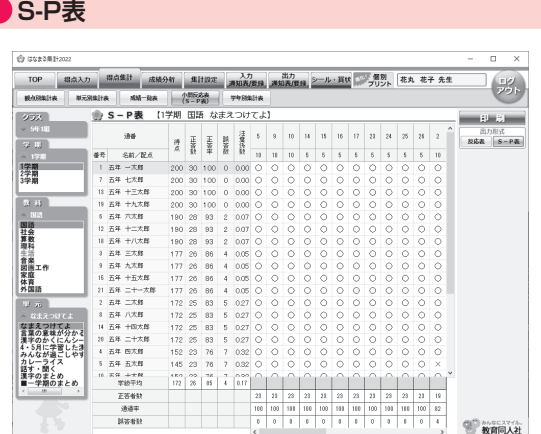

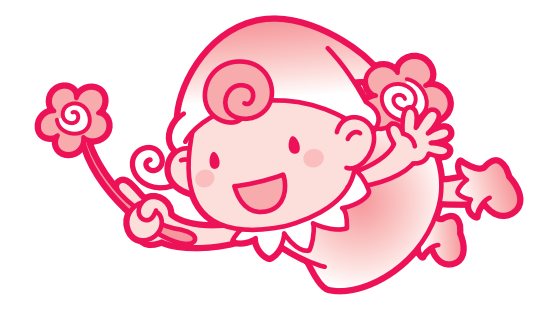

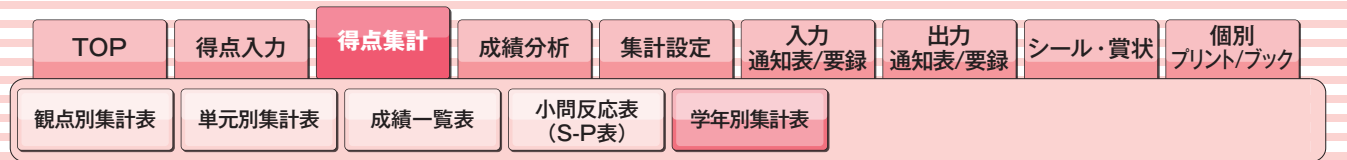

同一学年の全クラスを1つの観点別集計表で表示します。

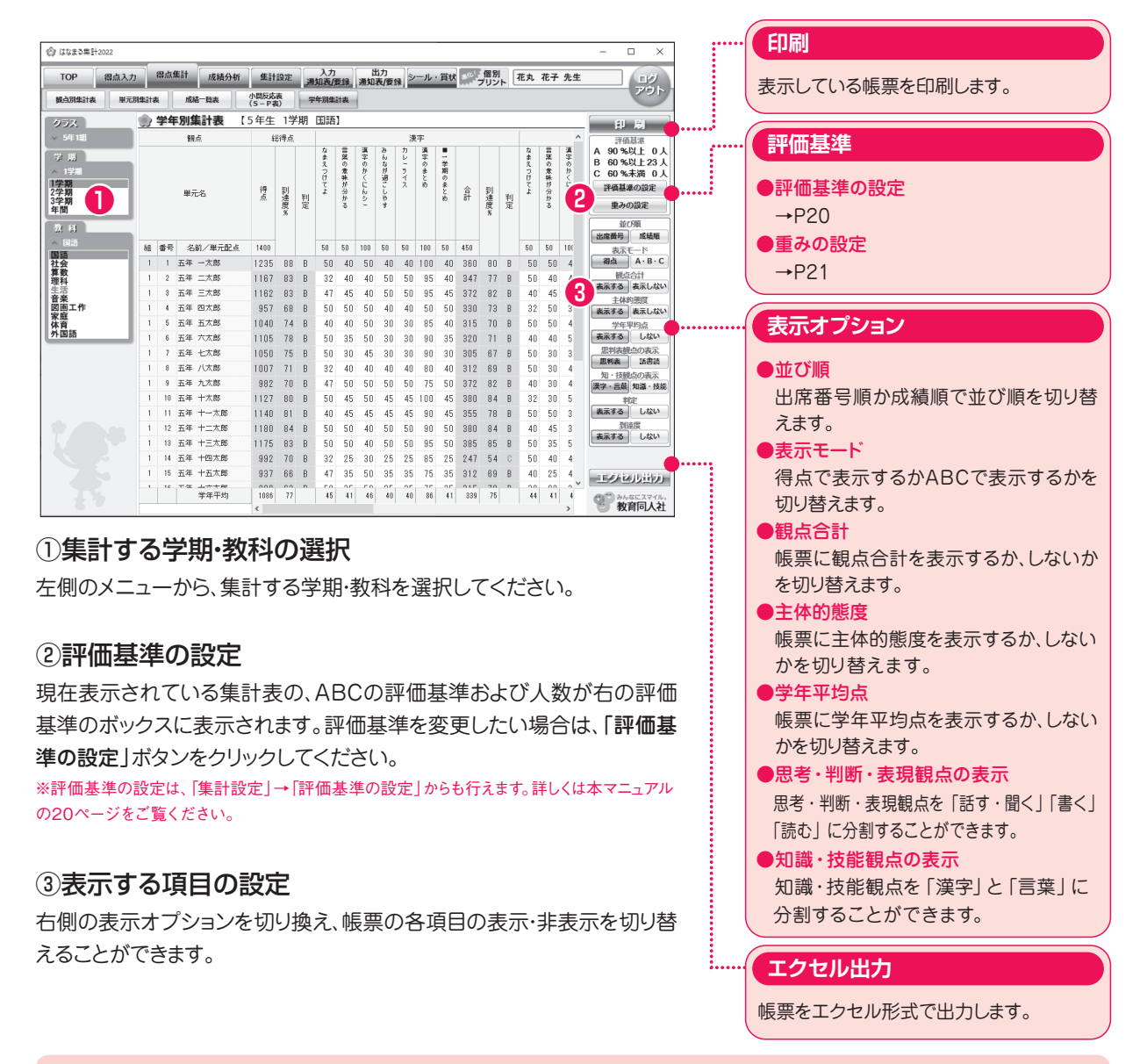

#### ■学年別集計表のご利用について

学年別集計表をご利用いただく為には、複数クラスで同一のはなまる2023データベースをご利用いただいている 場合のみとなります。

〈ご利用いただける例〉

●1台のPCに「はなまる2023」をインストールし、同一学年の複数の先生が使用している場合。

●サーバにインストールした「はなまる2023」を、同一学年の複数の先生が共有して使用している場合。 〈ご利用いただけない例〉

●それぞれ別のPCにインストールして使用している場合。

●サーバで使用しているが、自分専用のフォルダなどに個別にインストールして使用している場合。

16

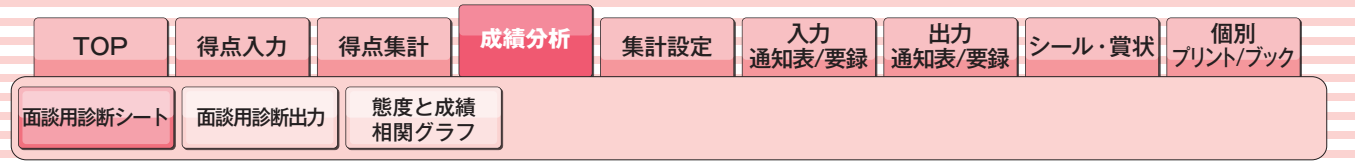

#### 面談用の診断シートを出力します。

面談用診断シートは、**単元別・観点別・総合**の3種類の分析形式があります。

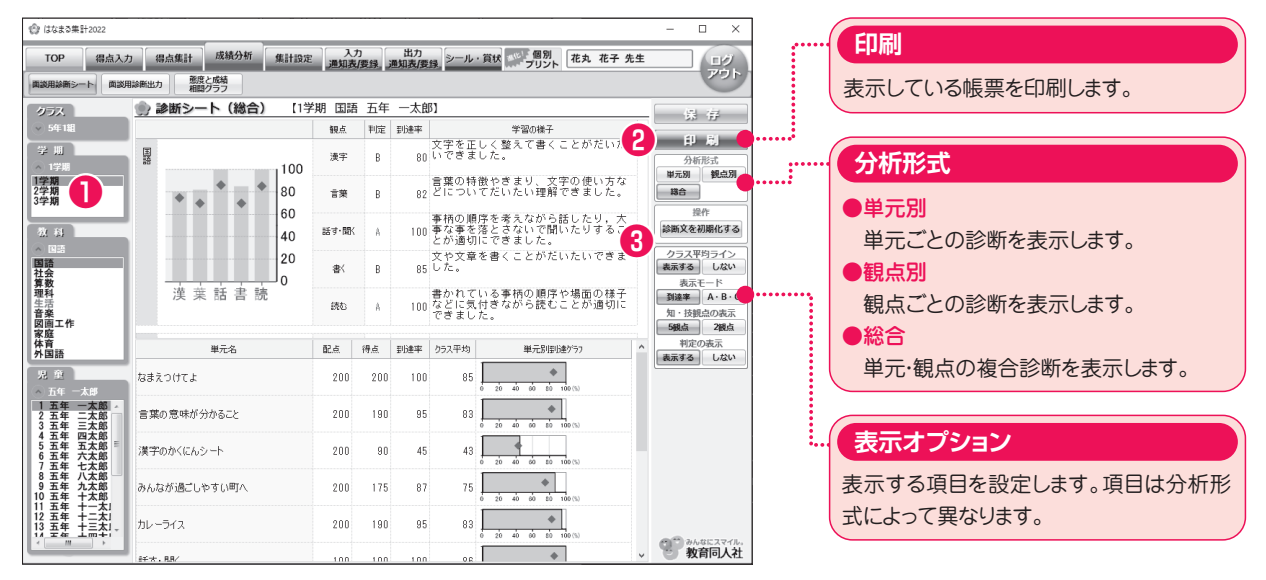

#### ①クラス・学期などの選択

左側のメニューから、クラス・学期などを選択してください。 ※分析形式によって項目は異なります。

#### ②表示する分析形式の選択

右側の分析形式から、「**単元別」・「観点別」・「総合」**の3つの形式の中か ら選択してください。

#### ③表示する項目の設定

右側の各分析形式に応じた表示オプションから、各項目の表示・非表示 を設定してください。

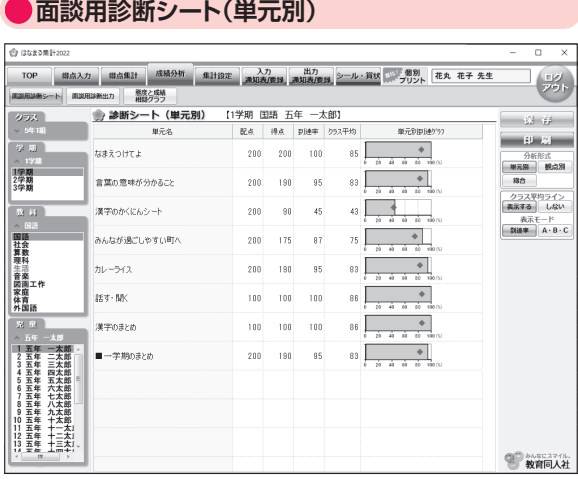

#### **ト(単元別) ● 面談用診断シート(観点別)**

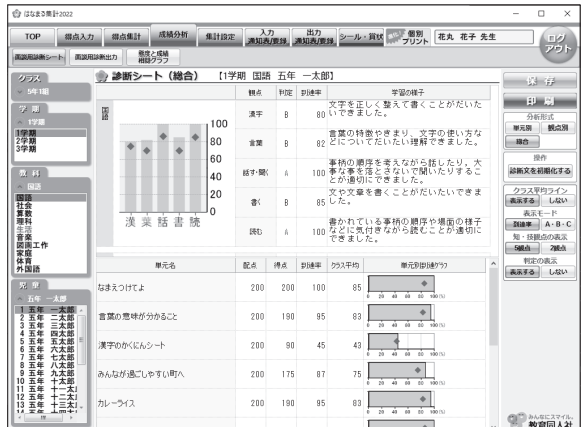

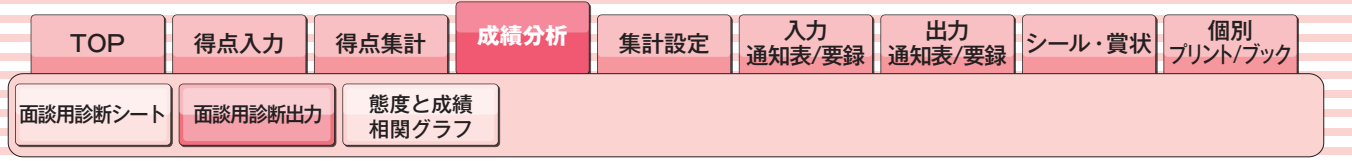

面談用の診断シートを2教科まとめて1ページに出力します。

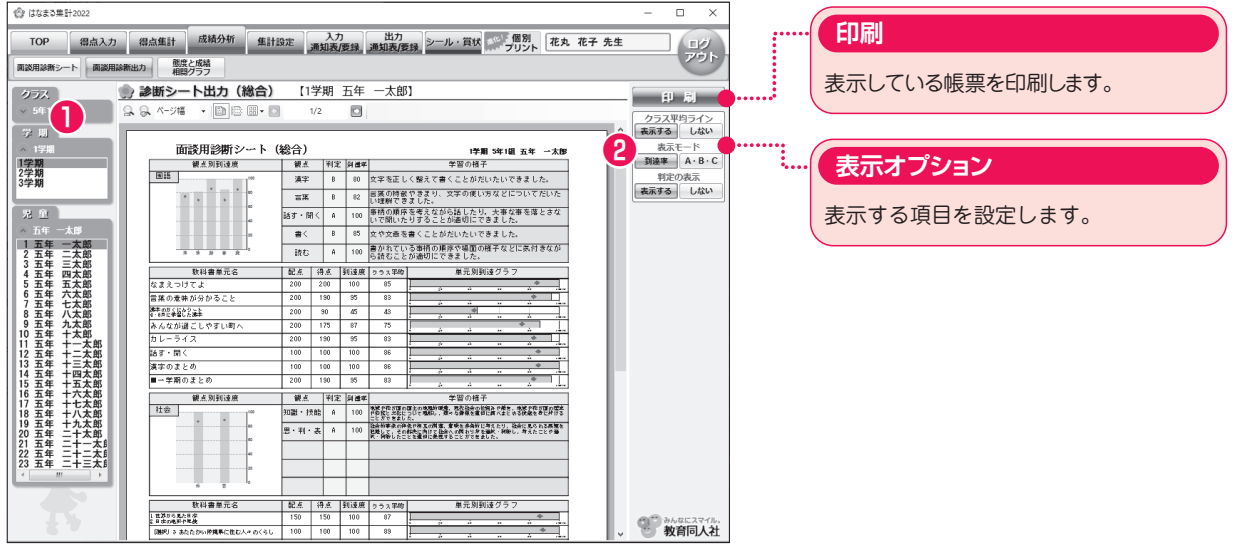

#### ①クラスの選択

左側のメニューから、クラスを選択してください。

#### ②表示する項目の設定

右側の表示オプションから、「到達度」・「ABC」のどちらかのモードを選 択してください。

#### ※到達度…%で表示します。

#### ※ABC …ABCで表示します。評価基準の変更が可能です。

右側の表示オプションから、各項目の表示・非表示を設定してください。

#### **出力見本**

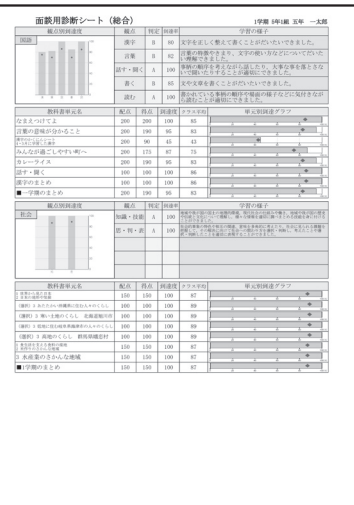

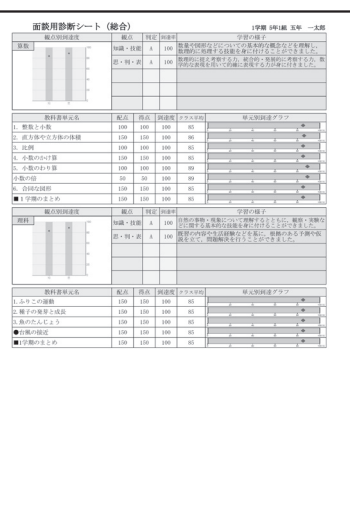

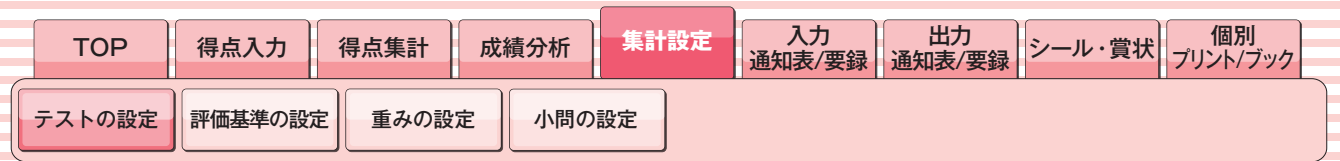

教科ごとにテストの設定を行ないます。

単元の学期間移動、入力・集計から除外するテストの設定も可能です。

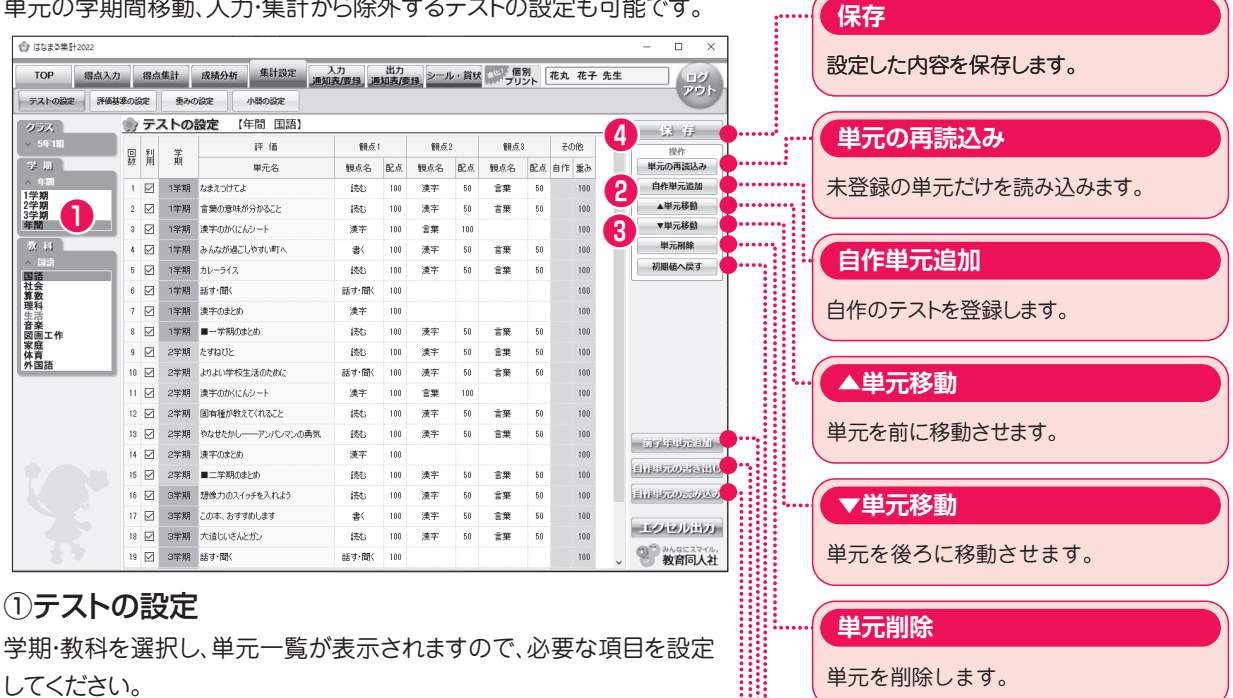

#### ②自作テストの登録

自作テストを登録する場合は、右側の「自作単元追加」をクリックしてく ださい。単元名を入力し、観点・配点を設定後、「保存」ボタンをクリック してください。

#### ③単元の移動

移動させたい単元を選択し、右側の「単元移動」ボタンをクリックして 移動してください。

※学期間で単元を移動させる場合は、左側のメニューの学期選択で、年間を選んでください。

#### ④設定の保存

設定後、「保存」ボタンをクリックして反映させます。

#### ■ご注意

単元の削除や、データを初期値に戻すと、該当単元のそれまでにご入力 いただいたデータが消去されます。十分にご確認の上実行してください。 入力データの保護(P6参照)を行っている場合、保護中の学期のデータ は、削除できませんが、初期値へ戻すことは可能です。 ※単元の移動ではデータは消去されません。

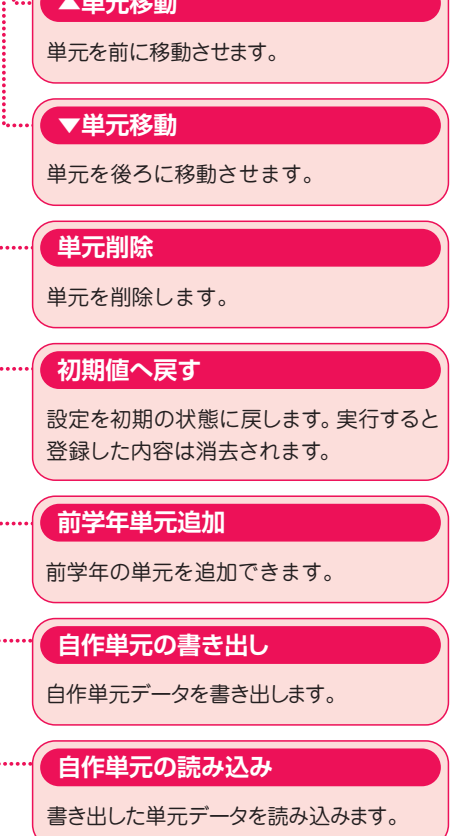

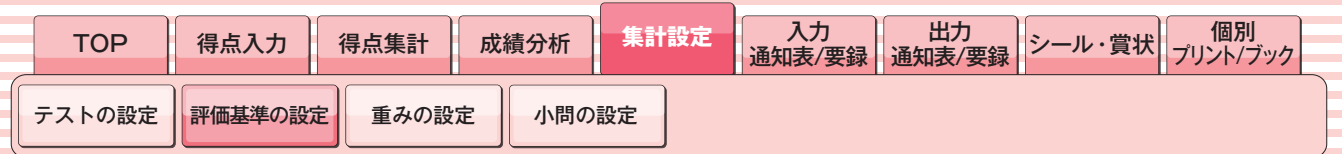

評価基準の設定を行ないます。

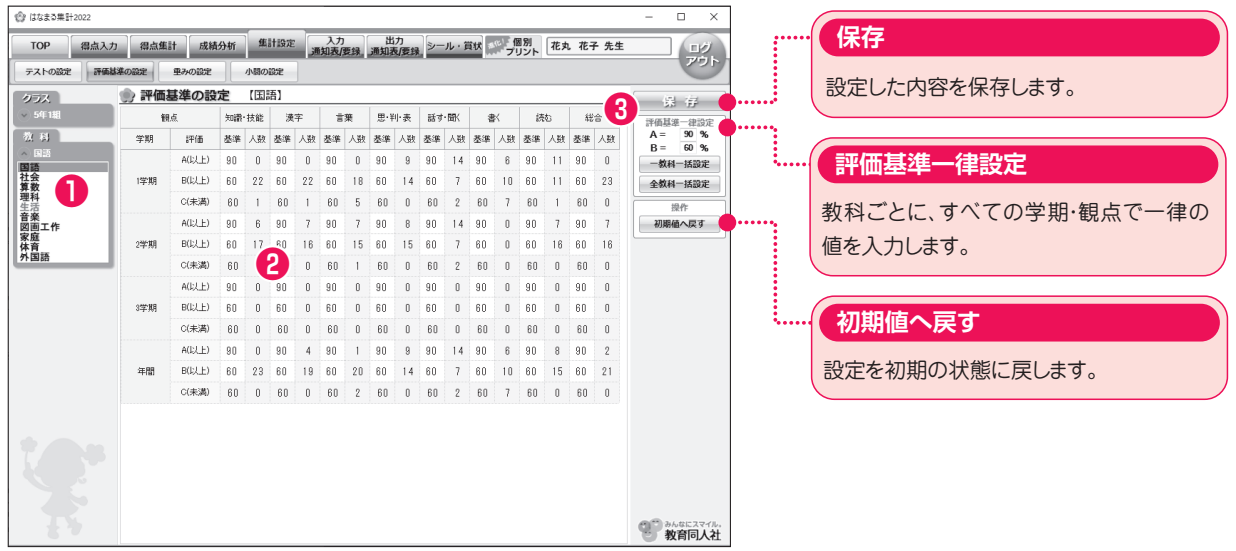

#### ①評価基準を変更したい教科の選択

左側のメニューから、教科を選択してください。

#### ②評価基準の入力

学期ごとの各観点の評価基準を数値(%)で入力します。 すべての学期、観点を共通の基準にする場合は、右側の「評価基準一律 設定」で一度に設定することができます。

#### ③設定の保存

入力後、「保存」ボタンをクリックして反映させます。

#### ■評価基準の変更について

評価基準は学期ごとに各教科の観点で設定します。単元ごとの基準は設定できません。単元ごとに違いを持たせたい 場合には、「重みの設定」で行なってください。

また、学期ごとの評価基準と、年間の評価基準はそれぞれ独立した基準で評価します。学期ごとの基準を変更しても、 年間の評価基準には反映されませんのでご注意ください。

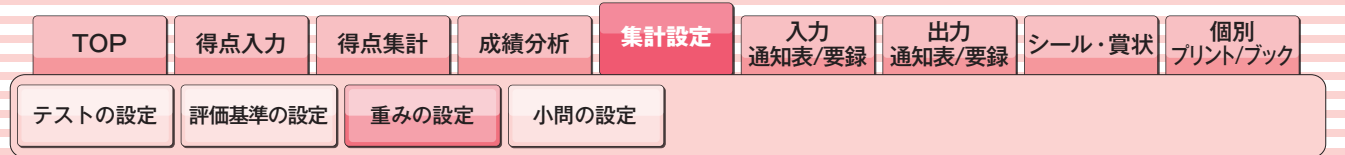

単元の重みの設定を行ないます。

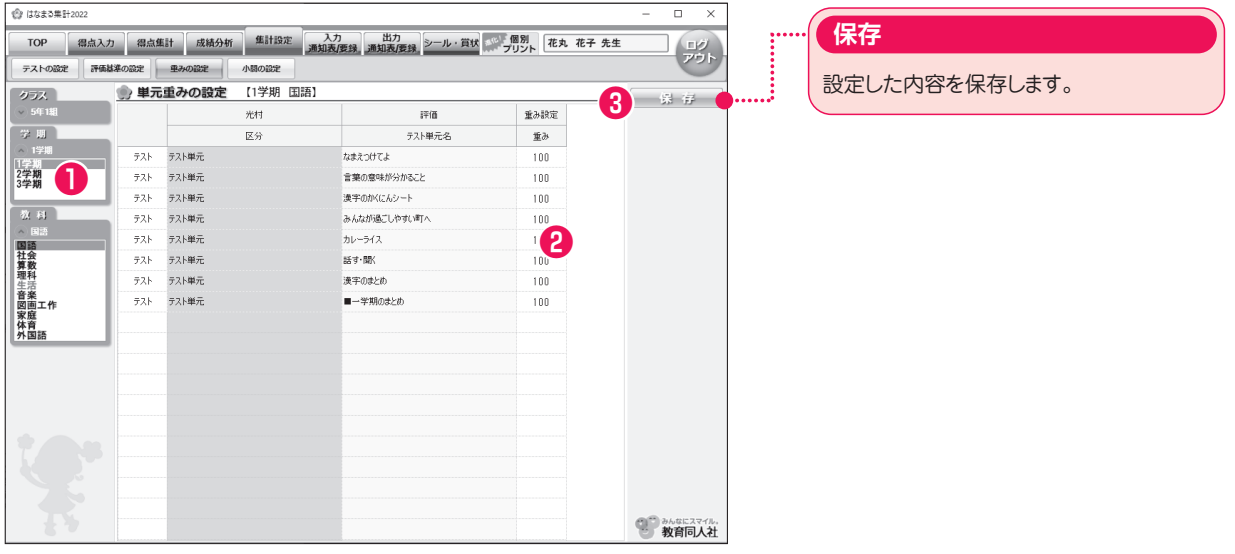

#### ①学期・教科の選択

左側メニューから、学期と教科を選択します。

#### ②重みの入力

表示される各単元の重みを、数値(%)で入力します。 標準では、各単元100%に設定されています。

#### ③設定の保存

入力後、「保存」ボタンをクリックして設定を反映させます。

■重みの値について 各単元の重みの標準値は100となります。 入力できる値は200~1の範囲で変更できます。重みの変更は、単元ごとの相対的な重みを変更するもので、該当単元 のすべての観点の重みが同じ比率で変更されます。 重みを変更すると、集計表・分析表で、表示されている単元の素点(点数)を重みの比率に応じて変更します。

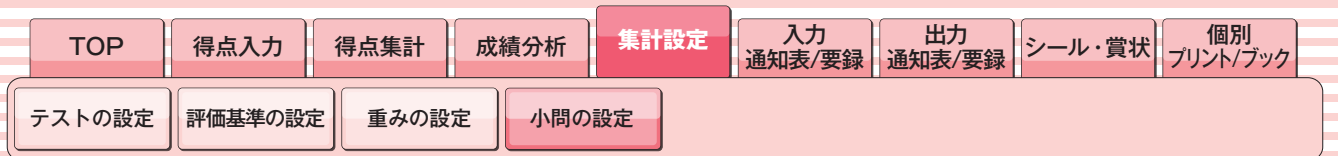

他社・自作テストの単元ごとの小問の設定を行ないます。

※教育同人社のテストの小問を設定することはできません。

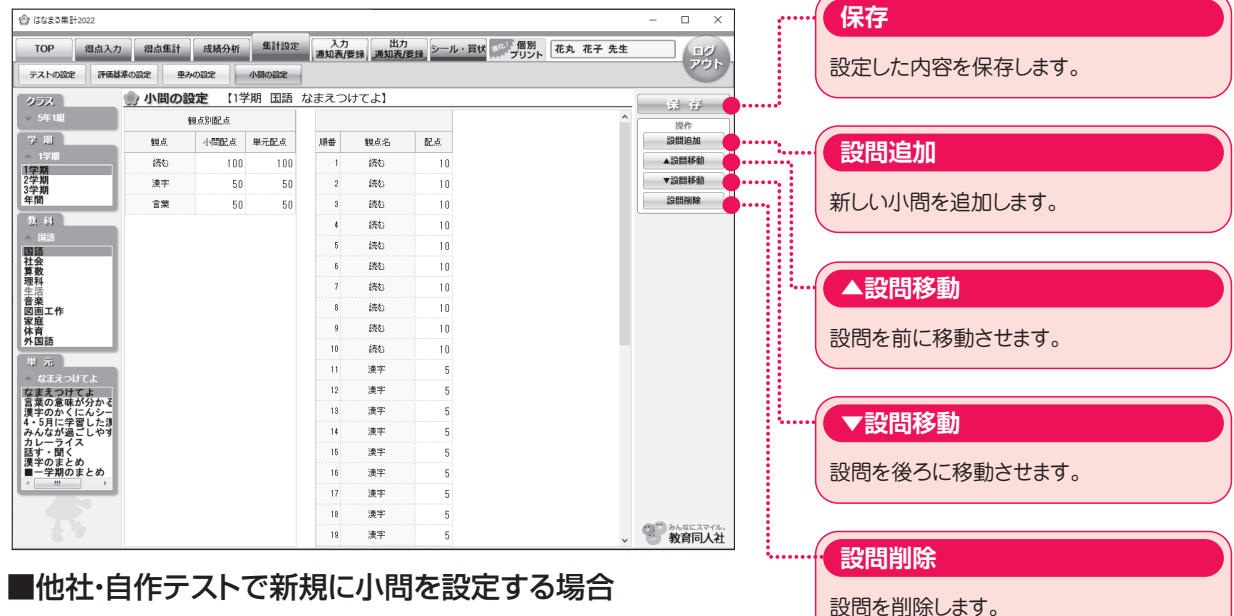

左側のメニューから単元を選択し、右側の「設問追加」ボタンをクリックし て、小問を追加してください。

#### ■小問の修正

学期・教科・単元を選択します。すでに小問が設定されている単元の場 合、小問一覧が表示されます。 修正後、「保存」ボタンをクリックしてください。

#### ■ご注意

入力済みの単元で小問の設定を行なうと、該当単元のそれまでにご入力いただいたデータがすべて消去されます。 十分にご確認の上実行してください。

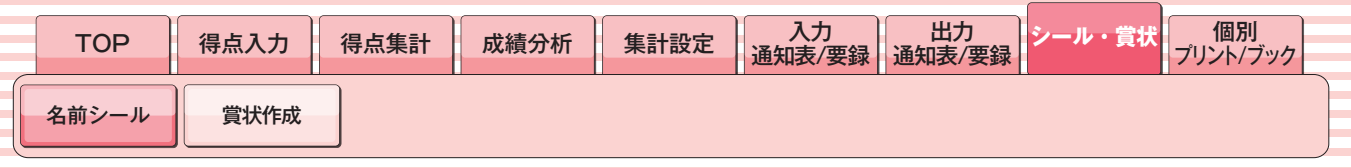

児童名簿をもとに名前シールを作成します。

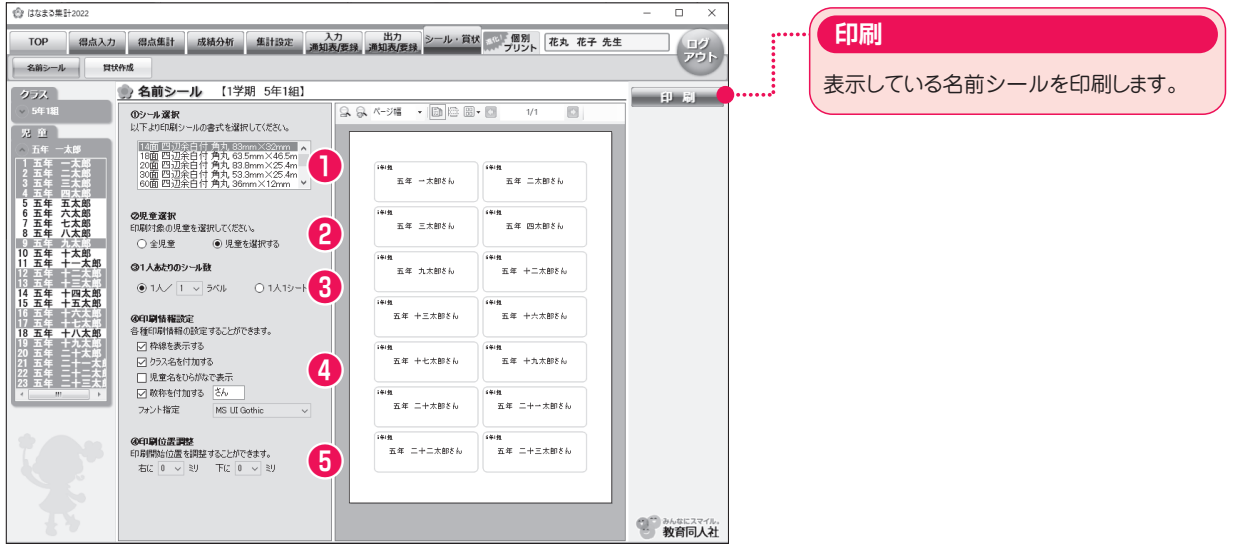

#### ①シール選択

シールの書式を選択します。

右プレビュー欄に選択した書式に対応したプレビュー画面が表示されます。

#### ②児童選択

印刷する児童の指定を行うことができます。 「全児童」ではクラス全員が表示されます。 指定した児童のみ印刷を行う場合は「児童を選択する」をクリックし、 左の児童名簿から印刷する児童をクリックし、選択します。

#### ③1人当たりのシール数の設定

1人当たりのシール数を1~5もしくは1人1シートの範囲で設定することができます。

#### ④印刷情報設定

枠線、クラス名、敬称の表示やフォントの変更などの設定を行うことができます。

#### ⑤印刷位置調整

印刷位置の微調整を上下左右3ミリの範囲内で行うことができます。

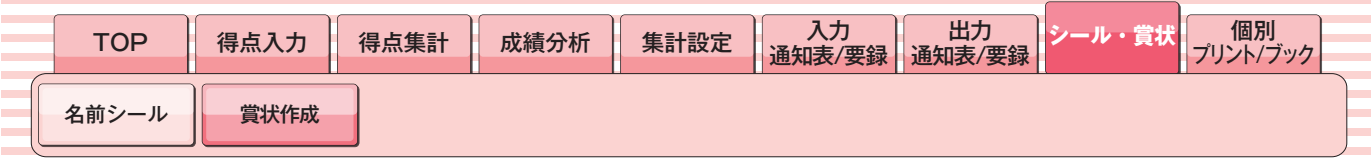

オリジナルの賞状を作成します。

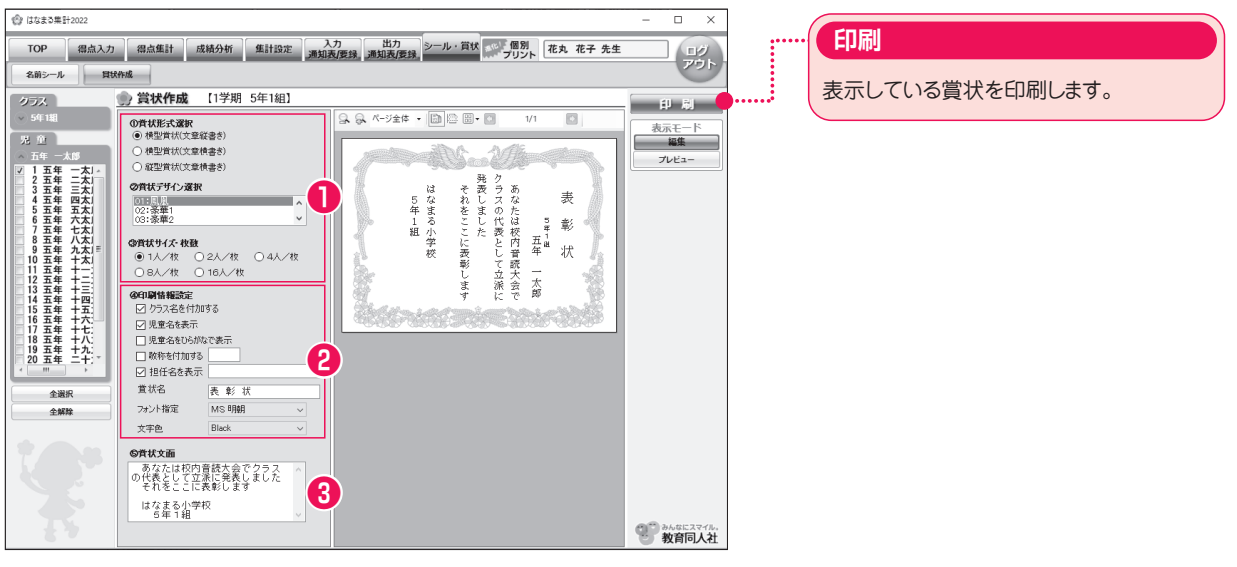

#### ①賞状形式、デザイン、枚数選択

賞状の形式、デザイン、枚数を選択します。 画面右側にプレビューが表示されます。

#### ②印刷情報設定

印刷情報の設定を行います。 賞状名やフォントの指定ができます。

#### ③賞状文面

プレビューを確認しながら、賞状の文章を入力していきます。

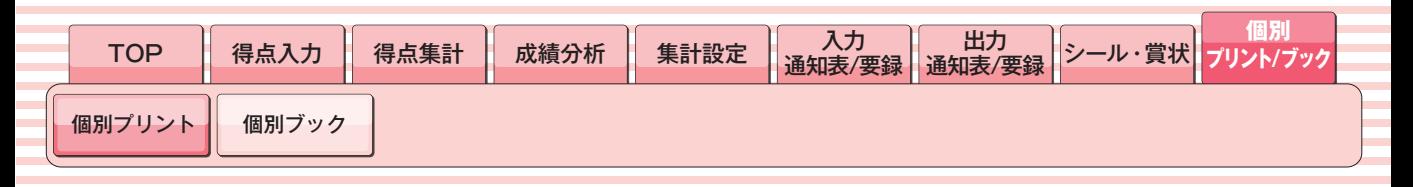

得点入力結果から個別最適なプリントを生成します。

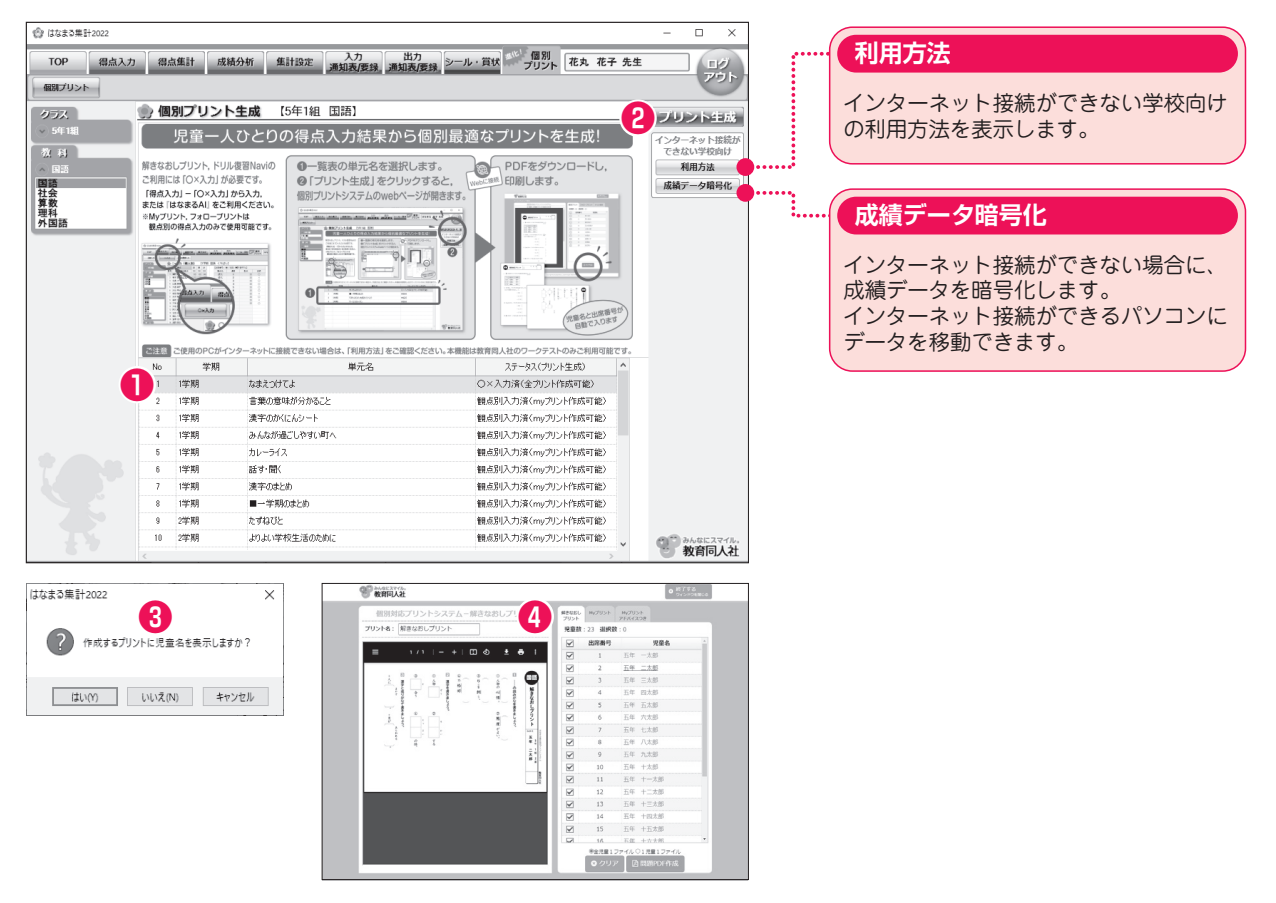

#### ①プリントを作成する単元の選択

入力済の単元名を選択します。

#### ②プリント生成

画面右上の「プリント生成」をクリックします。

#### ③児童名の表示を設定

「作成するプリントに児童名をプリントしますか?」というメッセージが表示されます。 「はい」または「いいえ」をクリックします。

#### ④個別プリントシステムに接続

インターネットに接続し、「個別プリントシステム」の画面が表示されます。 使用するプリントとプリントする児童を選択します。 「全児童1ファイル」または「1児童1ファイル」のどちらかを選択し、「PDF作成」をクリックします。 PDFをダウンロードまたは印刷して使用します。

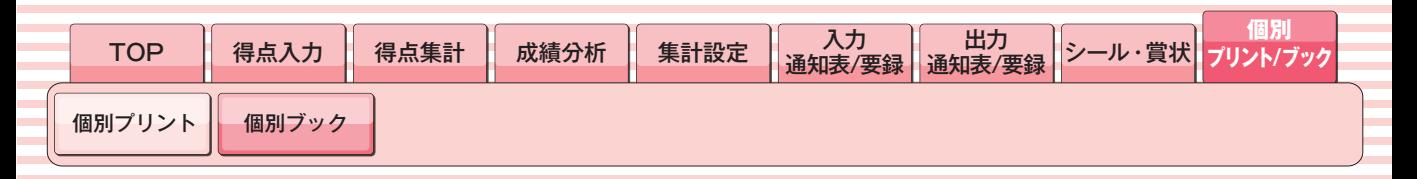

複数単元の個別プリントを個人ごとに一括出力します。 学期末のまとめ学習や夏・冬休みの宿題としてご活用ください。

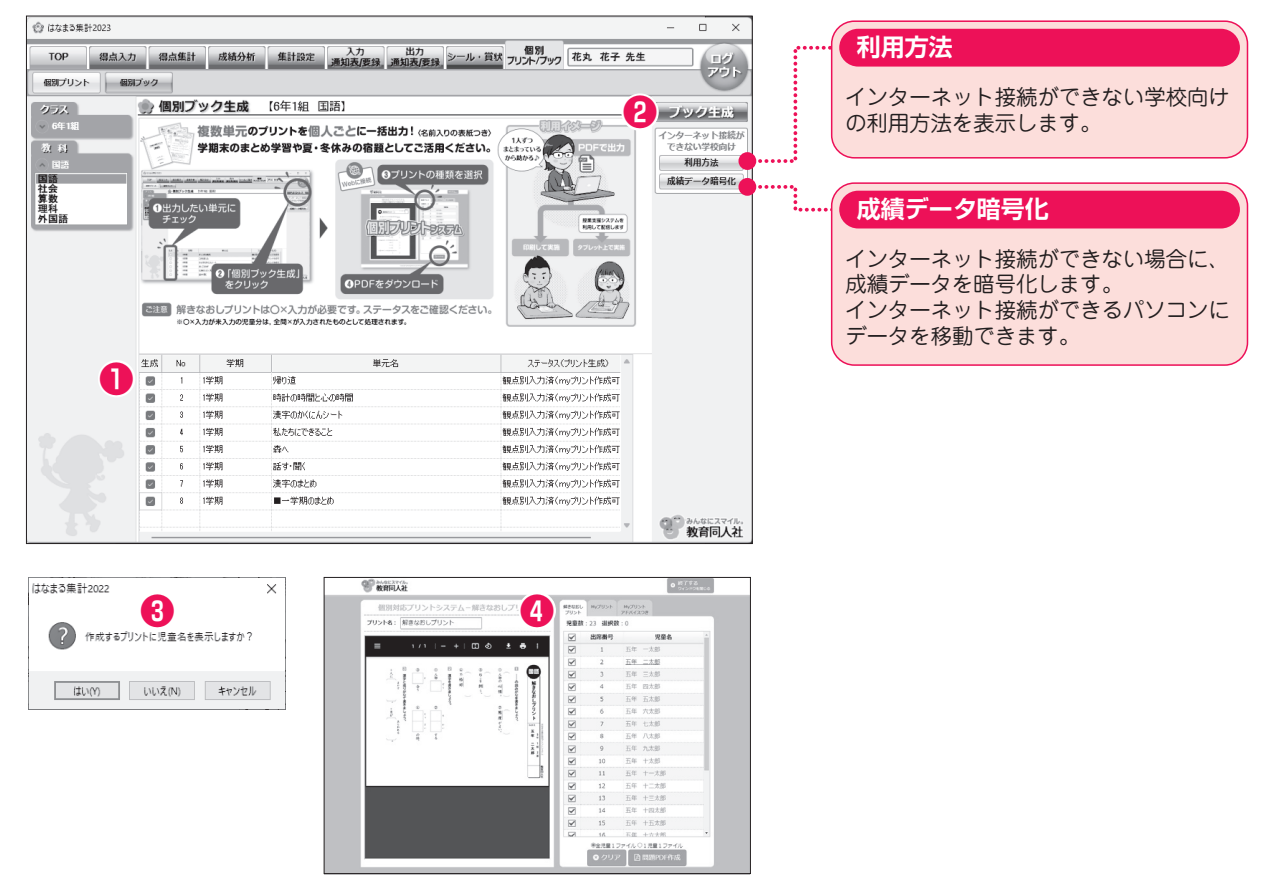

#### ①個別ブックを作成する単元の選択

入力済になっている単元から、個別ブックにしたい単元にチェックを入れます。

#### ②ブック生成

画面右上の「ブック生成」をクリックします。

#### ③児童名の表示を設定

「作成するプリントに児童名をプリントしますか?」というメッセージが表示されます。 「はい」または「いいえ」をクリックします。

#### ④個別プリントシステムに接続

インターネットに接続し、「個別プリントシステム」の画面が表示されます。 使用するプリントとプリントする児童を選択します。 PDFをダウンロードまたは印刷して使用します。